illumina®

# Guide de référence de l'instrument MiSeqDxMD avec MOS v2

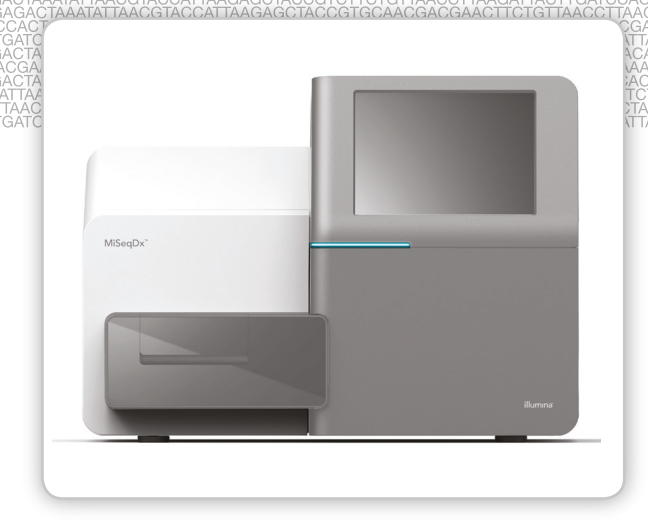

DESTINÉ AU DIAGNOSTIC IN VITRO UNIQUEMENT

EXCLUSIF À ILLUMINA Document nº 1000000041571 v01 FRA English Source: 1000000021961 v01 Juillet 2018

Ce document et son contenu sont exclusifs à Illumina, Inc. et ses sociétés affiliées (« Illumina »), et sont exclusivement destinés à l'usage contractuel de son client dans le cadre de l'utilisation du ou des produits décrits dans les présentes et ne peuvent servir à aucune autre fin. Ce document et son contenu ne seront utilisés ou distribués à aucune autre fin et ne seront communiqués, divulgués ou reproduits d'aucune façon sans le consentement écrit préalable d'Illumina. Illumina ne cède aucune licence en vertu de son brevet, de sa marque de commerce, de ses droits d'auteur ou de ses droits traditionnels ni des droits similaires d'un tiers quelconque par ce document.

Ce logiciel vous est cédé sous licence aux termes du contrat de licence du logiciel Sequencing Software d'Illumina dans un document distinct. Si vous n'acceptez pas les conditions générales qui y figurent, Illumina ne vous cède pas ce logiciel sous licence et vous ne devez ni utiliser ni installer ledit logiciel.

Les instructions contenues dans ce document doivent être suivies strictement et explicitement par un personnel qualifié et adéquatement formé de façon à assurer l'utilisation correcte et sûre du ou des produits décrits dans les présentes. Le contenu intégral de ce document doit être lu et compris avant l'utilisation de ce ou ces produits.

LE MANQUEMENT À LIRE COMPLÈTEMENT ET À SUIVRE EXPLICITEMENT TOUTES LES INSTRUCTIONS CONTENUES DANS LES PRÉSENTES POURRA CAUSER DES DOMMAGES AU(X) PRODUIT(S), DES BLESSURES AUX PERSONNES, UTILISATEURS OU AUTRES, ET DES DOMMAGES AUX AUTRES BIENS.

ILLUMINA REJETTE TOUTE RESPONSABILITÉ RÉSULTANT DE L'USAGE ABUSIF DU OU DES PRODUITS DÉCRITS DANS LES PRÉSENTES (Y COMPRIS LES PIÈCES DE RECHANGE DE CES PRODUITS OU LE LOGICIEL) OU DE TOUTE UTILISATION DE CES PRODUITS QUI SORT DU CADRE DES LICENCES OU DES PERMISSIONS ÉCRITES EXPRESSES ACCORDÉES PAR ILLUMINA EN RAPPORT AVEC L'ACQUISITION DE CES PRODUITS PAR LE CLIENT.

© 2018 Illumina, Inc. Tous droits réservés.

Toutes les marques de commerce sont la propriété d'Illumina, Inc. ou de leurs détenteurs respectifs. Pour obtenir des renseignements sur les marques de commerce, consultez la page [www.illumina.com/company/legal.html](http://www.illumina.com/company/legal.html).

Ce logiciel contient la librairie SeqAn, dont la licence est détenue par Illumina, et qui est distribuée sous la licence suivante :

Copyright © 2010, Knut Reinert, FU Berlin, Tous droits réservés. La redistribution et l'utilisation au format source ou sous forme binaire, avec ou sans modification, sont autorisées pourvu que les conditions suivantes soient réunies :

- 1 Toute redistribution de code source doit être accompagnée de la mention du copyright ci-dessus, de la liste de conditions et de la clause de non-responsabilité ci-dessous.
- 2 Toute redistribution au format binaire doit reproduire la mention du copyright ci-dessus, la liste de conditions et la clause de non-responsabilité ci-dessous dans sa documentation ou dans tout autre support fourni lors de la distribution.
- 3 Ni le nom de FU Berlin ou de Knut Reinert ni celui de ses contributeurs ne sauraient être utilisés pour soutenir ou promouvoir des produits dérivés de ce logiciel sans autorisation écrite préalable.

CE LOGICIEL EST FOURNI PAR LES DÉTENTEURS DU DROIT D'AUTEUR ET LES CONTRIBUTEURS « EN L'ÉTAT », ET TOUTE GARANTIE, EXPRESSE OU IMPLICITE, NOTAMMENT, MAIS SANS LIMITATION, LES GARANTIES IMPLICITES DE QUALITÉ MARCHANDE ET D'ADAPTATION À UN USAGE PARTICULIER, EST REJETÉE. EN AUCUN CAS, LE DÉTENTEUR DU DROIT D'AUTEUR OU LES CONTRIBUTEURS NE POURRONT ÊTRE TENUS RESPONSABLES DE TOUT DOMMAGE DÉCOULANT DE QUELQUE FAÇON QUE CE SOIT DE L'UTILISATION DE CE LOGICIEL, QUE LE DOMMAGE SOIT DIRECT, INDIRECT, ACCIDENTEL, SPÉCIAL, EXEMPLAIRE OU ACCESSOIRE (NOTAMMENT, MAIS SANS LIMITATION, L'ACQUISITION DE BIENS OU DE SERVICES DE SUBSTITUTION, LA PERTE D'UTILISATION, DE DONNÉES OU DE BÉNÉFICES OU L'INTERRUPTION DES ACTIVITÉS), QUELLE QU'EN SOIT SA NATURE ET PEU IMPORTANT LA THÉORIE DE RESPONSABILITÉ RETENUE, EN VERTU D'UN CONTRAT, DE LA RESPONSABILITÉ OBJECTIVE OU D'UN DÉLIT CIVIL (DONT ENTRE AUTRES LA NÉGLIGENCE), ET MÊME SUR RÉCEPTION D'UN AVIS CONCERNANT LA POSSIBILITÉ DE TELS DOMMAGES.

# <span id="page-2-0"></span>Historique des révisions

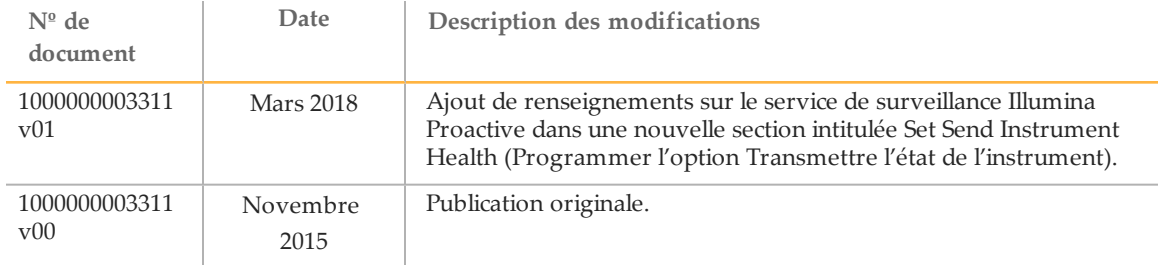

[Diese Seite wurde absichtlich leer gelassen.]

# <span id="page-4-0"></span>Table des matières

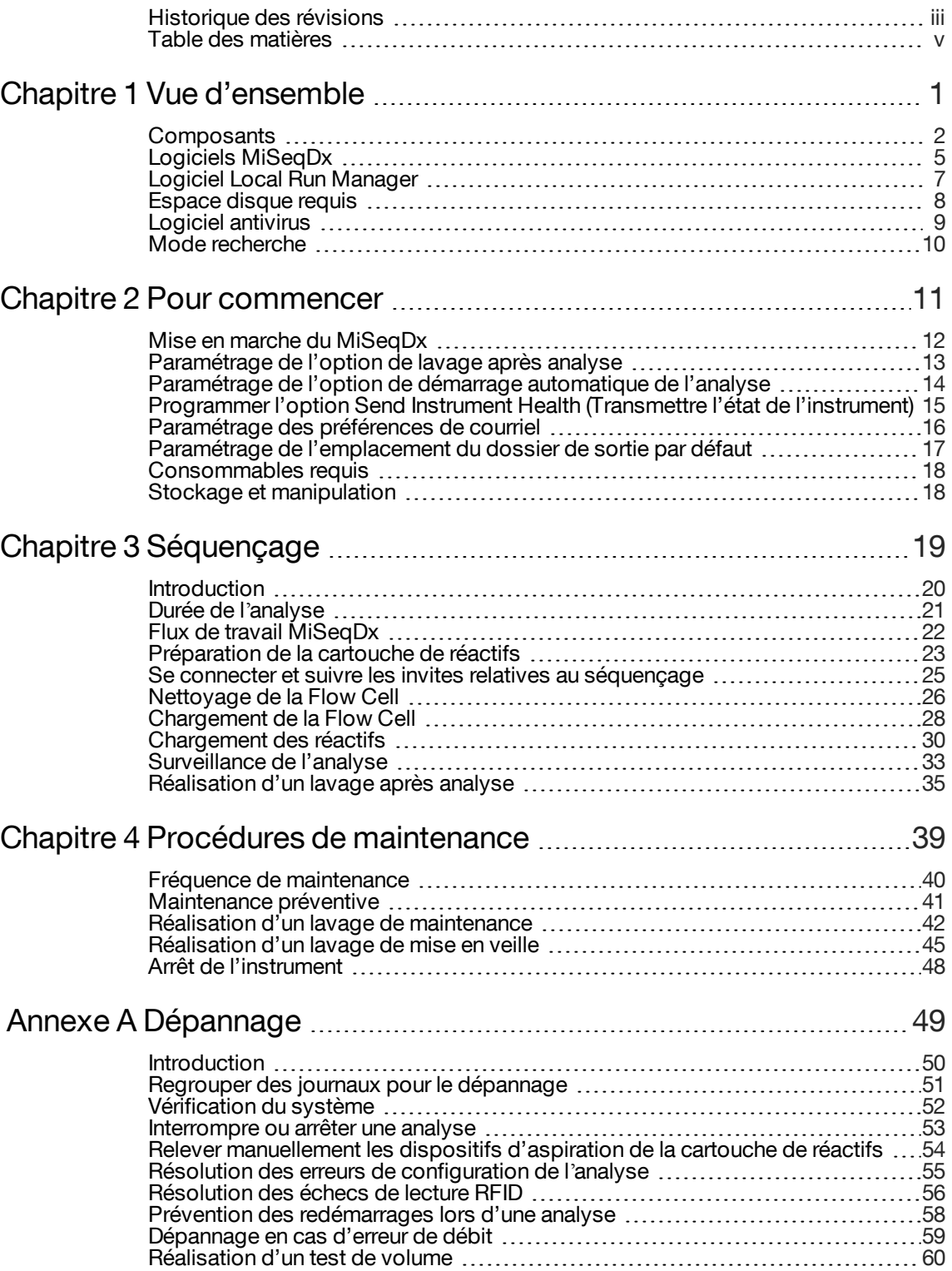

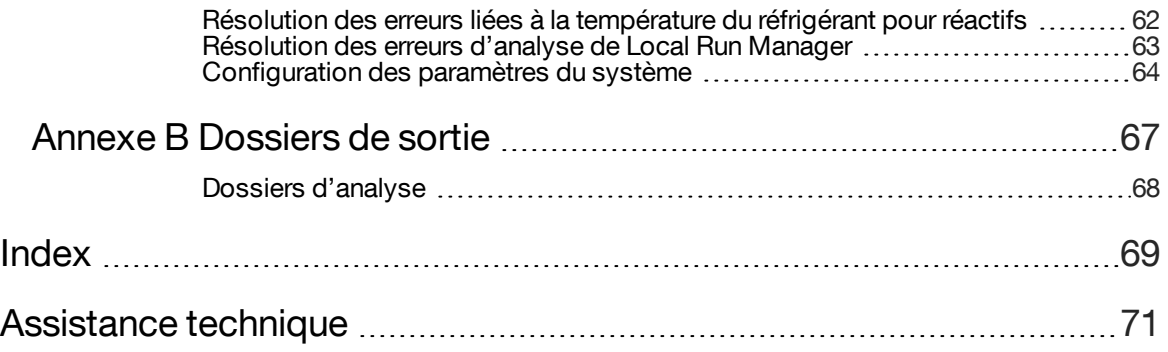

# <span id="page-6-0"></span>Vued'ensemble

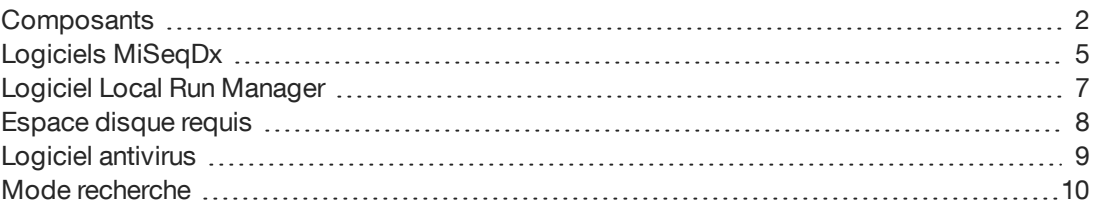

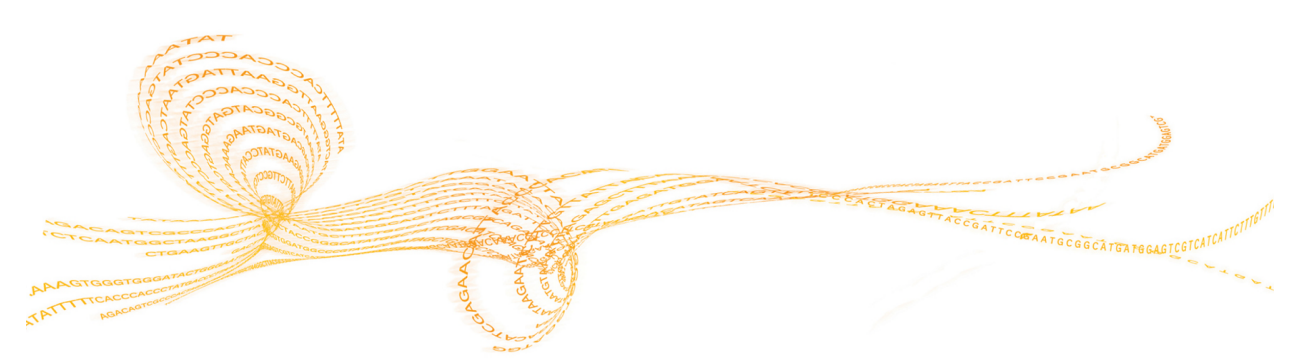

## <span id="page-7-0"></span>**Composants**

Le système MiSeqDx comprend les composants extérieurs suivants :

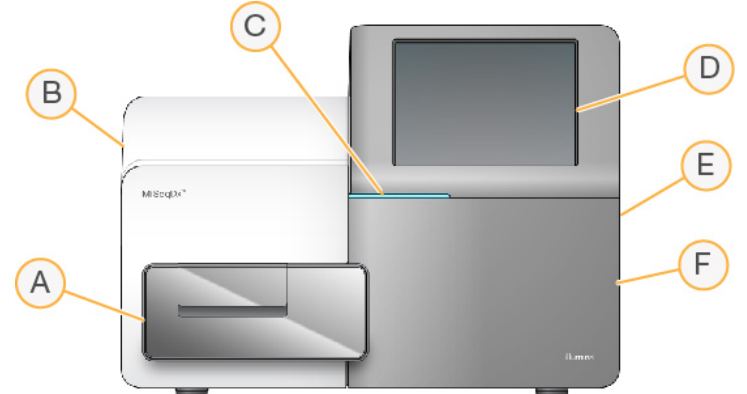

- A **Compartiment de Flow Cell** : contient la platine qui accueille la Flow Cell pendant l'analyse. Les moteurs de la platine extraient la platine du module optique joint pour le chargement de la Flow Cell et la réinsèrent dans le module lorsque l'analyse commence.
- B **Module optique joint** : contient les composants optiques qui permettent l'imagerie de la Flow Cell.
- C **Barre d'état** : utilise trois couleurs comme indicateurs de l'état de l'instrument. La couleur bleue indique que l'instrument effectue un traitement, orange qu'il nécessite une surveillance et vert que l'instrument est prêt à commencer l'analyse suivante.
- D **Écran de surveillance tactile** : permet la configuration sur l'instrument ainsi que l'analyse à l'aide de l'interface logicielle.
- E **Port USB externe** : facilite le transfert de fichiers et de données sur l'ordinateur de l'instrument à partir de l'écran de surveillance tactile.
- F **Compartiment des réactifs** : contient les réactifs à la bonne température, les solutions de lavage et le flacon à déchets. Un verrou magnétique sécurise la porte du compartiment des réactifs.

L'interface MiSeqDx guide les utilisateurs tout au long du processus de configuration de l'analyse grâce à l'écran de surveillance tactile.

## Compartiment de Flow Cell

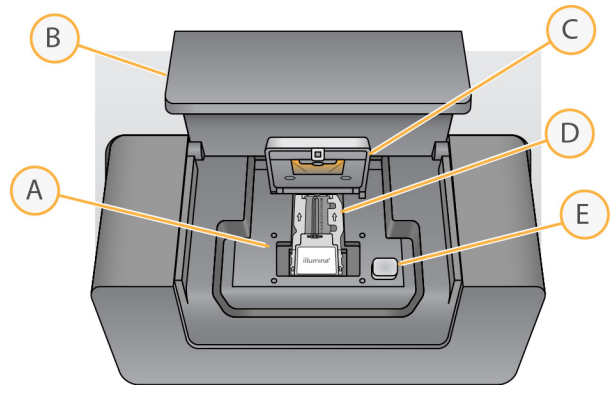

- A Platine de Flow Cell
- B Porte du compartiment de la Flow Cell
- C Verrou de la Flow Cell
- D Flow Cell
- E Bouton de libération du verrou de la Flow Cell

Ce compartiment contient la platine de la Flow Cell, la station thermique et les connexions fluidiques vers la Flow Cell. La platine de la Flow Cell maintient la Flow Cell, et le verrou de la Flow Cell fixe et positionne la Flow Cell. Lorsque le verrou de Flow Cell se ferme, deux broches à proximité de sa charnière positionnent automatiquement la Flow Cell.

La station thermique, située sous la platine de la Flow Cell, surveille les modifications de température de la Flow Cell nécessaires à la génération d'amplifiats et au séquençage.

#### Flow Cell

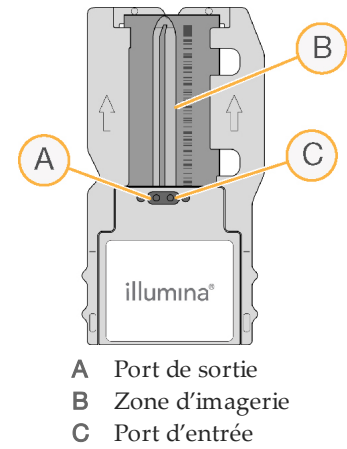

La Flow Cell MiSeqDx est un substrat de verre à usage unique qui sert de support à la génération des amplifiats et à la réaction de séquençage.

Les réactifs pénètrent dans la Flow Cell par le port d'entrée, traversent la zone d'imagerie de la ligne unique, puis sortent par le port de sortie. Les déchets qui sortent de la Flow Cell sont transférés dans le flacon à déchets.

Au cours de l'analyse de séquençage, de petites zones d'imagerie, appelées « plaques », sont créées à partir de la ligne unique.

## Compartiment des réactifs

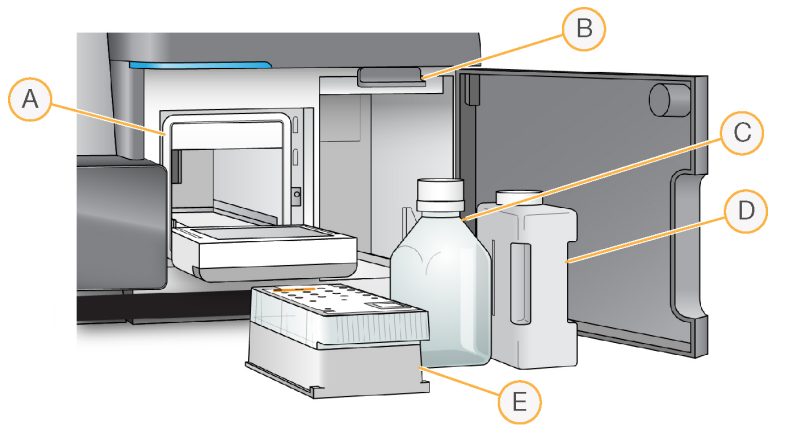

- A Réfrigérant pour réactifs
- B Poignée des dispositifs d'aspiration (illustrée en position levée)
- C Flacon de solution SBS (PR2) MiSeqDx
- D Flacon à déchets
- E Cartouche de réactifs

Le compartiment des réactifs contient le réfrigérant pour réactifs et les emplacements du flacon de solution SBS MiSeqDx (PR2) et du flacon à déchets.

Au cours de l'analyse, le réfrigérant pour réactifs contient une cartouche de réactifs à usage unique. Au cours du lavage de l'instrument, le réfrigérant pour réactifs contient le plateau de lavage. Le logiciel baisse automatiquement les dispositifs d'aspiration dans chaque réservoir de la cartouche de réactifs au moment voulu de l'analyse, en fonction de la procédure en cours d'exécution.

À droite du réfrigérant pour réactifs se trouvent deux emplacements expressément prévus pour le flacon de solution SBS MiSeqDx (PR2) et le flacon à déchets. La poignée des dispositifs d'aspiration met les flacons en place et abaisse le dispositif d'aspiration approprié dans chaque flacon.

Les réactifs sont pompés par les dispositifs d'aspiration, dans les lignes fluidiques, vers la Flow Cell. Les déchets des réactifs sont transférés dans le flacon à déchets tout au long du processus.

## <span id="page-10-0"></span>Logiciels MiSeqDx

Les logiciels décrits dans ce chapitre sont utilisés pour configurer, exécuter et analyser les données provenant de l'instrument MiSeqDx.

- } **MiSeq Operating Software (MOS)** : commande le fonctionnement de l'instrument. L'interface de MOS vous guidera tout au long des étapes de chargement de la Flow Cell et des réactifs avant le lancement de l'analyse. Un aperçu des statistiques de qualité s'affiche pendant la progression de l'analyse. Le logiciel est installé sur l'instrument et s'exécute sur ce dernier.
- } Lors de l'analyse, MOS gère la platine de la Flow Cell, distribue les réactifs, commande la température de la Flow Cell et capture les images des amplifiats sur la Flow Cell. MOS exécute l'analyse selon les paramètres indiqués dans le logiciel Local Run Manager.
- } **Real-Time Analysis (RTA)** : le logiciel intégré d'analyse en temps réel, RTA, exécute les analyses d'images et la définition des bases, et affecte un score de qualité à chacune des bases de chaque cycle. Les images sont temporairement stockées dans le dossier d'analyse pour leur traitement par RTA, puis automatiquement supprimées à la fin de l'analyse RTA.
- } **Local Run Manager** : ce logiciel est une solution intégrée sur instrument, destinée à la création d'analyses, à la surveillance de l'état des analyses, à l'analyse des données de séquençage et à l'affichage des résultats. Local Run Manager fait également le suivi des données sur les échantillons et sert au contrôle des autorisations des utilisateurs. Le logiciel fonctionne sur l'ordinateur de l'instrument et s'affiche dans un navigateur Web. Consultez la section *Logiciel Local Run [Manager](#page-12-0)*, page 7.
- } En mode RUO, vous pouvez utiliser le logiciel **MiSeq Reporter** pour faire des analyses supplémentaires.

#### Indicateurs d'activité

Le coin inférieur droit de chaque écran d'interface présente une série d'icônes. Chaque icône est un indicateur signalant l'activité exécutée par l'instrument.

Figure 1 Indicateurs d'activité

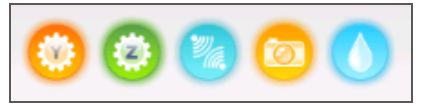

De gauche à droite, les indicateurs d'activité représentent les activités suivantes :

- } Déplacement de la platine Y
- } Déplacement de la platine Z
- } Activation de la fonctionnalité électronique
- } Utilisation de la caméra
- } Pompage par le système fluidique

## Icônes d'état

Le coin supérieur droit de l'écran d'accueil affiche une icône d'état qui indique toute modification des conditions pendant la configuration de l'analyse ou pendant l'analyse.

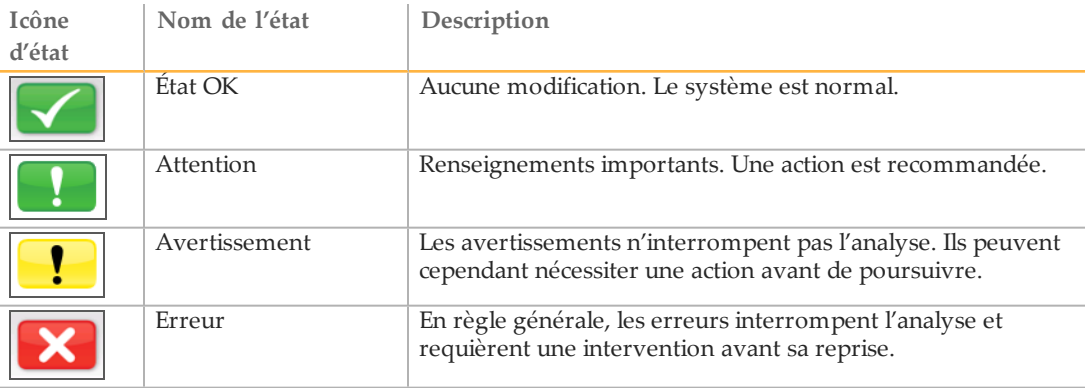

En cas de modification de l'état, l'icône se transforme en image associée et clignote pour attirer votre attention. Si cela se produit, sélectionnez l'icône afin d'ouvrir la fenêtre d'état, qui contient une description générale de la situation.

- } Sélectionnez un des éléments répertoriés pour consulter une description détaillée de la situation et des instructions pour y remédier, au besoin.
- } Sélectionnez **Acknowledge** (Accuser réception) pour accepter le message et **Close** (Fermer) pour fermer la boîte de dialogue.

Les messages contenus dans la fenêtre d'état peuvent être filtrés en sélectionnant les icônes dans la marge supérieure de la fenêtre. En sélectionnant une icône, vous activez ou désactivez son affichage.

### Indicateurs de capteurs

Trois indicateurs de capteurs au bas de chaque écran de l'interface montrent l'état d'un composant de l'instrument.

Figure 2 Indicateurs de capteurs

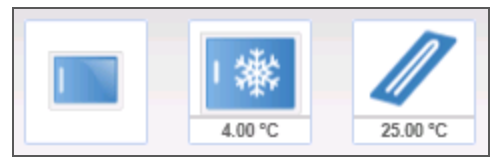

De gauche à droite, les indicateurs de capteurs représentent les composants suivants :

- } Porte du compartiment de la Flow Cell, fermée ou ouverte
- } Température du réfrigérant pour réactifs en °C
- } Température de la Flow Cell en °C

## <span id="page-12-0"></span>Logiciel Local Run Manager

Le logiciel Local Run Manager est une solution intégrée sur instrument, destinée à la création d'analyses, à la surveillance de l'état des analyses, à l'analyse des données et à l'affichage des résultats. Le logiciel s'intègre à MOS et traite les appels de bases générés au cours de l'analyse initiale. Local Run Manager procède automatiquement à l'analyse secondaire dès la fin de l'analyse de séquençage.

Local Run Manager sert à enregistrer de l'information sur les échantillons au moment de la préparation des librairies et assure le suivi positif des échantillons tout au long du processus en générant de l'information à propos de chaque échantillon.

De plus, Local Run Manager contrôle l'authentification des utilisateurs et sert à accorder les autorisations associées aux différents niveaux d'accès. Les autorisations sont sauvegardées dans un fichier de base de données indexé par l'instrument MiSeqDx. Local Run Manager peut également surveiller l'analyse de séquençage. Pour plus de renseignements, consultez le *Guide de référence du logiciel Local Run Manager pour MiSeqDx (document nº 1000000011880)*.

#### Séquençage pendant l'analyse

Les ressources informatiques de l'instrument MiSeqDx sont dédiées au séquençage ou à l'analyse.

Si une nouvelle analyse de séquençage est lancée sur le système MiSeqDx avant la fin de l'analyse secondaire d'une analyse précédente, une boîte de dialogue de confirmation s'affiche. Une fois que vous avez confirmé que vous voulez lancer la nouvelle analyse de séquençage, Local Run Manager arrête l'analyse secondaire de l'analyse précédente jusqu'à ce que le séquençage de la nouvelle analyse soit terminé.

À la fin du séquençage, l'analyse secondaire de l'analyse précédente recommence automatiquement du début.

## <span id="page-13-0"></span>Espace disque requis

L'ordinateur de l'instrument dispose d'une capacité de stockage d'environ 550 Go.

Avant le lancement d'une analyse, le logiciel vérifie l'espace disque disponible. Si l'espace disque n'est pas suffisant pour l'analyse, une invite du logiciel s'affiche. Le message indique le volume d'espace disque requis pour l'analyse et le volume à libérer avant l'exécution de l'analyse.

Si vous êtes invité à libérer de l'espace disque, déplacez ou supprimez les dossiers des anciennes analyses de manière appropriée.

## <span id="page-14-0"></span>Logiciel antivirus

Illumina recommande vivement l'installation d'un logiciel antivirus fourni par l'utilisateur afin de protéger l'ordinateur des virus.

Pour éviter les interférences avec le fonctionnement de l'instrument MiSeqDx ou la perte de données, configurez le logiciel antivirus comme suit :

- } Configurez des analyses manuelles (non automatisées).
- } Lancez les analyses uniquement lorsque l'instrument n'est pas en cours d'utilisation.
- } Autorisez le téléchargement automatique des mises à jour, mais empêchez leur installation sans l'autorisation de l'utilisateur.
- } N'autorisez pas le redémarrage automatique de l'ordinateur après une mise à jour.
- } Excluez de la protection en temps réel le lecteur des données et le répertoire des applications.

<span id="page-15-0"></span>Utilisez la commande Reboot to Research Mode (Redémarrer en mode recherche) pour faire passer le logiciel du système en mode recherche (RUO). L'utilisation de cette fonction nécessite soit le niveau d'accès administrateur soit l'autorisation de redémarrer en mode recherche, pour les autres utilisateurs.

En mode recherche, utilisez la commande Reboot (Redémarrer) pour revenir au mode diagnostic. Lorsque vous revenez en mode diagnostic, l'instrument vous demande de faire un lavage après analyse.

### Commande de redémarrage en mode recherche

- 1 À l'écran d'accueil, sélectionnez **Manage Instrument** (Gérer l'instrument).
- 2 Sélectionnez **Reboot to Research Mode** (Redémarrer en mode recherche).

### Redémarrage du logiciel système

Utilisez la commande Reboot (Redémarrer) pour redémarrer le logiciel système. Il n'y a aucune obligation de redémarrer le logiciel dans le cadre d'un entretien régulier.

- 1 À l'écran d'accueil, sélectionnez **Manage Instrument** (Gérer l'instrument).
- 2 Sélectionnez **Reboot** (Redémarrer).

# <span id="page-16-0"></span>Pour commencer

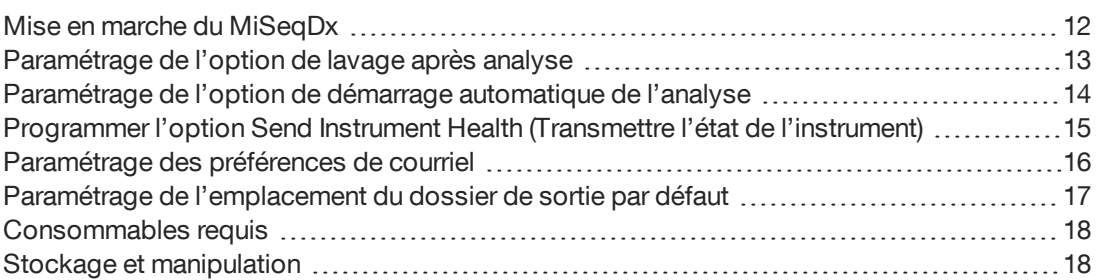

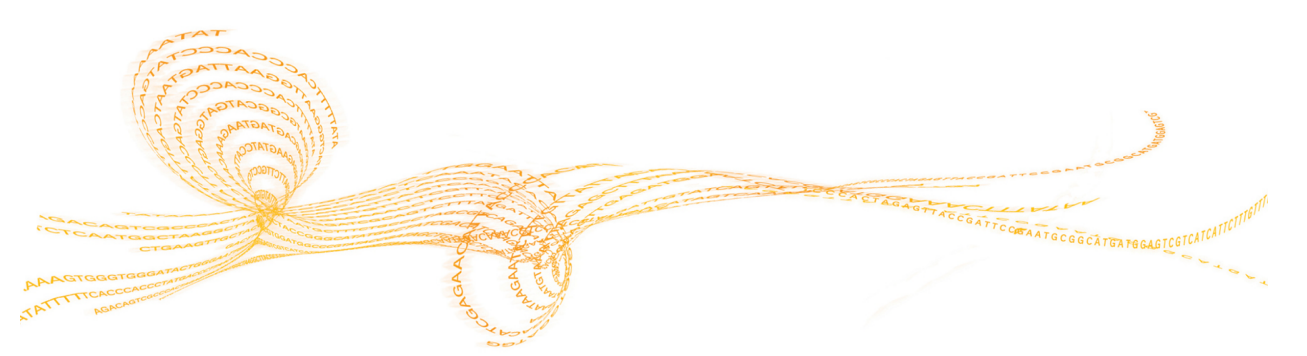

# <span id="page-17-0"></span>Mise enmarche du MiSeqDx

#### **REMARQUE**

Illumina recommande de laisser l'appareil sous tension en permanence. Toutefois, si l'instrument doit être éteint, suivez la procédure d'arrêt décrite dans la section *[Arrêt](#page-53-0) de [l'instrument](#page-53-0)*, page 48. Attendez *au moins* 60 secondes avant de rallumer l'appareil.

1 Si le système MiSeqDx n'est pas déjà sous tension, localisez le bouton d'alimentation, situé sur le côté droit du panneau arrière de l'instrument. Il se trouve dans le coin inférieur, juste au-dessus du cordon d'alimentation.

Figure 3 Emplacement de l'interrupteur d'alimentation

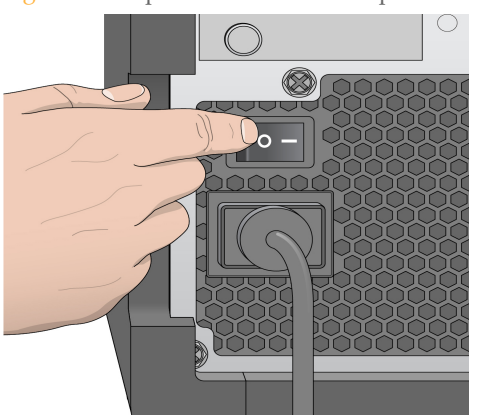

- 2 Mettez le bouton d'alimentation en position **ON** (Marche). L'ordinateur de l'instrument démarre.
- 3 Connectez-vous au système d'exploitation. Attendez le chargement complet du système d'exploitation. MiSeq Operating Software (MOS), le logiciel d'exploitation de l'appareil, démarre et lance automatiquement l'instrument.
- 4 Une fois l'étape de l'initialisation terminée, connectez-vous à l'aide de votre nom d'utilisateur et de votre mot de passe de Local Run Manager.
- 5 Cliquez sur **Next** (suivant). L'écran d'accueil s'ouvre.

## <span id="page-18-0"></span>Paramétrage de l'option de lavage après analyse

Le lavage de l'instrument est requis après chaque analyse. Le logiciel exige qu'un lavage soit effectué avant la configuration de l'analyse suivante. L'option Post-Run Wash (Lavage après analyse) indique quel type de lavage est réalisé par défaut. Le lavage après analyse dure approximativement 20 minutes. Le lavage de maintenance dure approximativement 90 minutes.

- 1 À l'écran d'accueil, sélectionnez **Run Options** (Options d'analyse).
- 2 Sélectionnez l'onglet **Run Settings** (Paramètres de l'analyse).
- 3 Sélectionnez **Post Run Wash** (Lavage après analyse) ou **Maintenance Wash** (Lavage de maintenance).

## <span id="page-19-0"></span>Paramétrage de l'option de démarrage automatique de l'analyse

- 1 À l'écran d'accueil, sélectionnez **Run Options** (Options d'analyse).
- 2 Sélectionnez l'onglet **Run Settings** (Paramètres de l'analyse).
- 3 Cochez la case **Start run after pre-run check. Do not prompt for confirmation.** (Lancer l'analyse après la vérification avant analyse. Ne pas demander de confirmation.) Lorsque ce paramètre est activé, l'analyse de séquençage démarre automatiquement une fois la vérification automatique correctement effectuée. S'il est désactivé, vous devez lancer l'analyse manuellement une fois la vérification avant analyse effectuée.

## <span id="page-20-0"></span>Programmer l'option Send Instrument Health (Transmettre l'état de l'instrument)

- 1 À l'écran d'accueil, sélectionnez **Run Options** (Options d'analyse).
- 2 Sélectionnez l'onglet **Run Settings** (Paramètres de l'analyse).
- 3 Sélectionnez **Send instrument health information to Illumina to aid technical support** (Transmettre les renseignements sur l'état de l'instrument à Illumina pour aider le service technique) pour activer le service de surveillance Illumina Proactive. Le nom du paramètre, dans l'interface du logiciel, peut être différent de celui qu'on retrouve dans ce guide, selon la version du MOS utilisée.

Lorsque ce paramètre est activé, les données relatives à la performance de l'instrument sont transmises à Illumina. Ces données facilitent le dépannage par Illumina et lui permettent de détecter les pannes potentielles, d'exécuter une maintenance proactive et d'optimiser le temps d'utilisation de l'instrument. Pour plus de renseignements sur les avantages de ce service, consultez la *note technique d'Illumina Proactive (document nº 1000000052503)*.

Ce service :

- } Ne transmet pas de données de séquençage.
- } Nécessite la connexion de l'instrument à un réseau ayant accès à Internet.
- } La connexion est désactivée par défaut. Pour choisir ce service, activez le paramètre **Send instrument health information to Illumina to aid technical support** (Transmettre les renseignements sur l'état de l'instrument à Illumina pour aider le service technique).

<span id="page-21-0"></span>MiSeqDx peut être configuré pour envoyer une notification par courriel lorsque l'analyse RTA est terminée, lorsque l'analyse secondaire sur instrument est terminée ou si une erreur logicielle MiSeqDx critique se produit. Normalement, cette configuration se fait au moment de l'installation de l'instrument MiSeqDx. Vous devez posséder le niveau d'accès administrateur pour utiliser cette fonctionnalité.

- 1 À l'écran d'accueil, sélectionnez **Run Options** (Options d'analyse).
- 2 Sélectionnez l'onglet **Email Notifications** (Alertes par courriel).
- 3 Saisissez les renseignements suivants :
- } **Local SMTP email server address** (Adresse du serveur de courriel SMTP local) : à l'aide du clavier sur l'écran, saisissez l'adresse de serveur de courriel SMTP local. Si nécessaire, communiquez avec l'administrateur de l'installation pour obtenir ces renseignements.
- } **Sender email address** (Adresse de courriel de l'expéditeur) : à l'aide du clavier sur l'écran, saisissez l'adresse de courriel de l'expéditeur. Il peut s'agir de votre adresse de courriel ou d'une autre adresse indiquée pour l'envoi des notifications par courriel. L'adresse de courriel de l'expéditeur doit avoir le même nom de domaine que l'adresse de serveur de courriel.
- } **Recipient Addresses** (Adresses des destinataires) : à l'aide du clavier visuel, entrez les adresses de courriel de chacun des destinataires des notifications. Séparez les adresses de courriel par une virgule. Sélectionnez **Test** pour envoyer un courriel de test aux destinataires des notifications.
- } **Notify via email when** (Notifier par courriel lorsque) : cochez cette case pour chacun des événements d'analyse déclenchant une notification.

## <span id="page-22-0"></span>Paramétrage de l'emplacement dudossierde sortie par défaut

Le dossier Output Folder (Dossier de sortie) de MiSeqDx définit l'emplacement où les fichiers de sortie des analyses sont placés par défaut. Les dossiers peuvent se trouver sur un réseau local ou sur l'ordinateur de l'instrument. Placez le dossier de sortie par défaut sur le réseau aux fins du partage ou de l'archivage à long terme des fichiers.

- 1 À l'écran d'accueil, sélectionnez **Run Options** (Options d'analyse).
- 2 Sélectionnez l'onglet **Run Settings** (Paramètres de l'analyse).
- 3 Entrez l'emplacement du dossier de sortie. Assurez-vous de saisir le chemin UNC complet, p. ex., \\VotreServeur\Chemin\DossierDeSortie.
- 

AVERTISSEMENT Si vous utilisez un lecteur mappé, p. ex., Z:\DossierDeSortie, l'analyse primaire de l'analyse de séquençage ne se fera pas.

## <span id="page-23-0"></span>Consommables requis

### Consommables pour le séquençage

Les consommables de séquençage nécessaires au fonctionnement de MiSeqDx sont fournis séparément dans une trousse de diagnostic *in vitro*.

### Consommables fournis par l'utilisateur

Assurez-vous que les consommables suivants fournis par l'utilisateur sont disponibles avant de lancer une analyse.

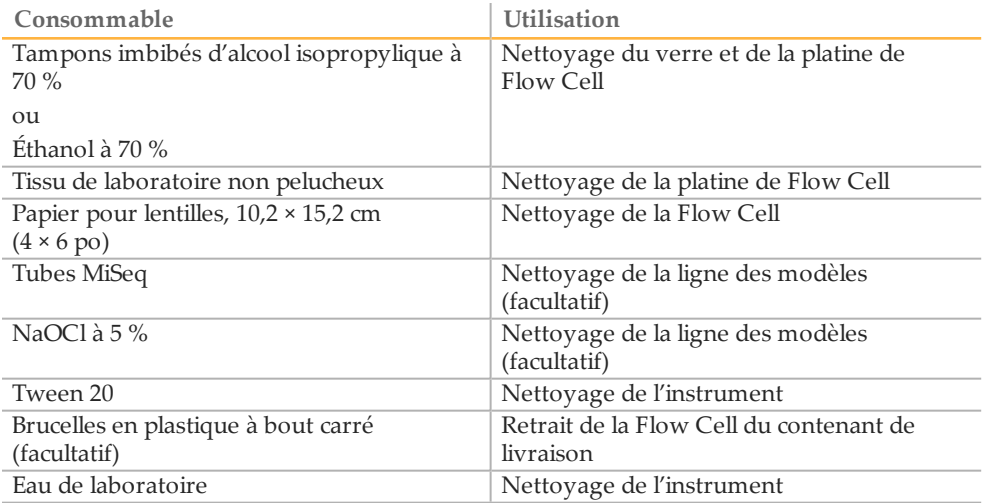

#### Recommandations à propos de l'eau de laboratoire

Utilisez toujours de l'eau de laboratoire pour réaliser des procédures sur l'instrument. N'utilisez jamais d'eau courante.

Voici des exemples d'eau acceptable :

- } PW1 d'Illumina
- } Eau 18 mégaohms (MΩ)
- } Eau Milli-Q
- } Eau Super-Q
- } Eau de qualité biologie moléculaire

## <span id="page-23-1"></span>Stockage et manipulation

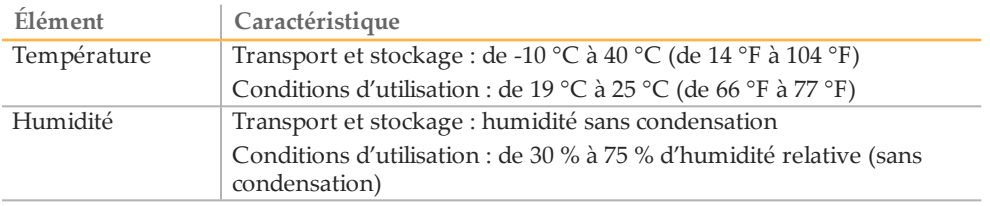

# <span id="page-24-0"></span>Séquençage

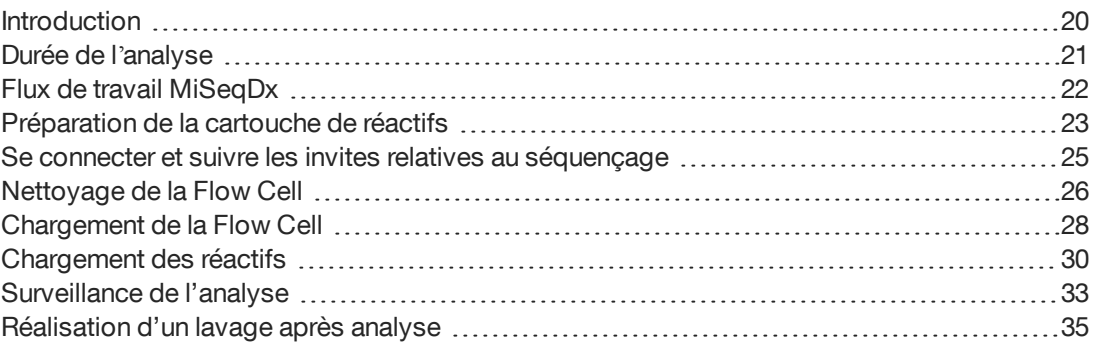

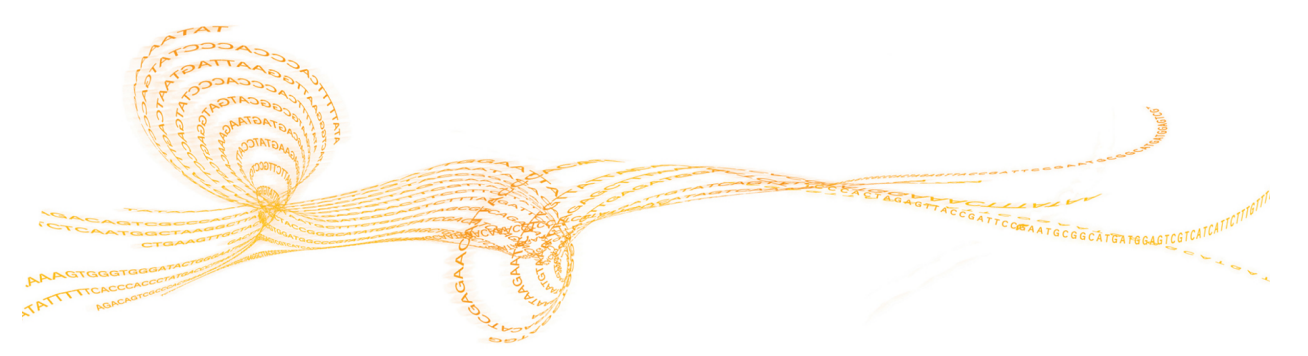

## <span id="page-25-0"></span>Introduction

Pour exécuter une analyse sur le système MiSeqDx, suivez les étapes de configuration décrites dans ce chapitre. Après le lancement de l'analyse, aucune intervention supplémentaire de l'utilisateur n'est requise.

Une fois l'analyse de séquençage terminée, effectuez un lavage de l'instrument.

## <span id="page-26-0"></span>Durée de l'analyse

La durée de l'analyse dépend du nombre de cycles réalisés. Selon la version des réactifs MiSeqDx, l'instrument MiSeqDx peut faire des analyses de séquençage à lectures appariées pouvant comporter jusqu'à 2 x 301 cycles de séquençage.

#### Nombre de cycles d'une lecture

Une lecture comprend un cycle de plus que le nombre de cycles analysés. Le cycle supplémentaire est requis pour les calculs de mise en phase et en préphase.

Par exemple, une analyse de 150 cycles à lectures appariées effectue deux lectures de 151 cycles (2 × 151), pour un total de 302 cycles, plus les cycles des lectures d'index. À la fin de l'analyse, 2 × 150 cycles sont analysés.

# <span id="page-27-0"></span>Flux de travail MiSeqDx

Assurez-vous que les librairies d'échantillons ont déjà été chargées dans la cartouche de réactifs avant de configurer l'analyse. Ces étapes s'appliquent à n'importe quel protocole de test.

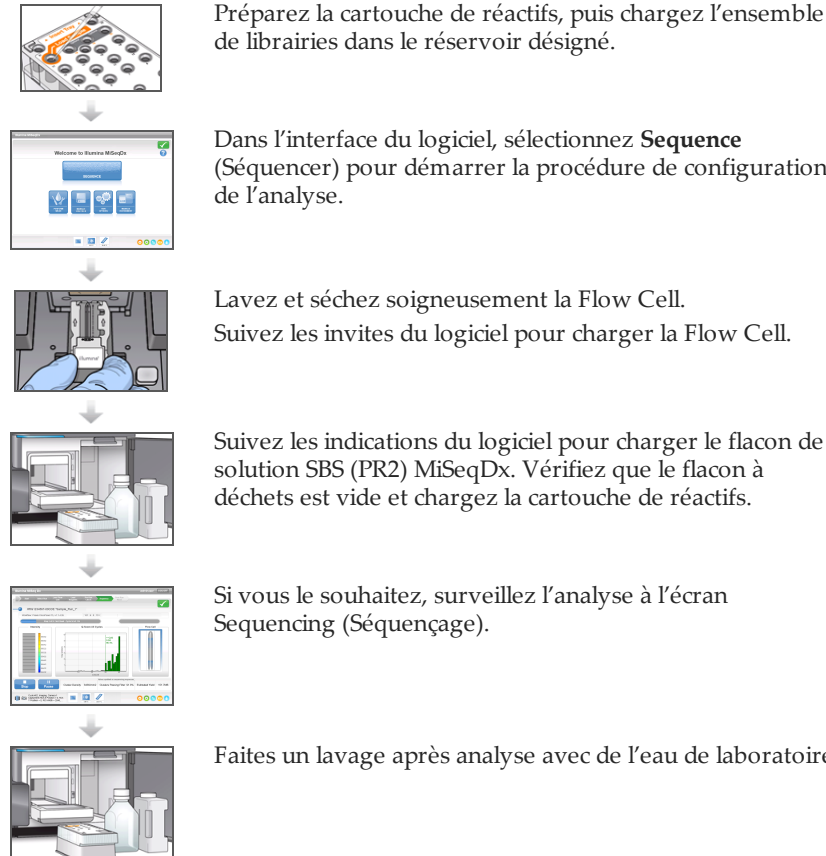

Dans l'interface du logiciel, sélectionnez **Sequence** (Séquencer) pour démarrer la procédure de configuration

Lavez et séchez soigneusement la Flow Cell. Suivez les invites du logiciel pour charger la Flow Cell.

Suivez les indications du logiciel pour charger le flacon de solution SBS (PR2) MiSeqDx. Vérifiez que le flacon à déchets est vide et chargez la cartouche de réactifs.

Faites un lavage après analyse avec de l'eau de laboratoire.

#### **Génération d'amplifiats**

Lors de la génération d'amplifiats, les molécules d'ADN uniques sont liées à la surface de la Flow Cell, puis subissent une amplification en pont de façon à former des amplifiats.

#### **Séquençage**

Une fois les amplifiats générés, ils sont mis en image à l'aide de combinaisons de DEL et de filtres propres à chacun des quatre didésoxyribonucléotides à marqueur fluorescent. Une fois l'imagerie d'une plaque de la Flow Cell terminée, la Flow Cell est déplacée de manière à exposer la plaque suivante. Le processus est répété jusqu'à ce que toutes les plaques soient imagées. Après l'analyse de l'image, le logiciel procède à l'analyse primaire, qui comprend une identification des bases, un filtrage et une évaluation de la qualité.

#### **Analyse**

Une fois l'analyse terminée, le logiciel d'analyse Local Run Manager démarre automatiquement pour effectuer l'analyse secondaire. Vous pouvez surveiller l'analyse secondaire par le biais d'une connexion Internet depuis un autre ordinateur. Consultez le *Guide de référence du logiciel Local Run Manager pour MiSeqDx (document nº 1000000011880)*.

## <span id="page-28-0"></span>Préparation de la cartouche de réactifs

Suivez les instructions ci-dessous pour décongeler la cartouche de réactifs à l'aide d'un récipient d'eau à température ambiante.

- 1 Retirez la cartouche de réactifs de son lieu de stockage maintenu entre -25 et -15 °C.
- 2 Placez la cartouche de réactifs dans un bain d'eau contenant assez d'eau déionisée à température ambiante pour submerger la base de la cartouche de réactifs jusqu'à la ligne d'eau imprimée sur la cartouche de réactifs. Le niveau de l'eau ne doit pas dépasser la ligne de délimitation maximale.

Figure 4 Ligne de délimitation maximale de l'eau

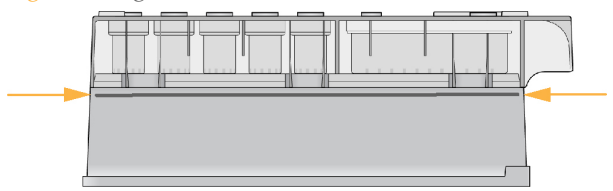

3 Laissez la cartouche décongeler dans le bain d'eau à température ambiante jusqu'à décongélation complète.

La décongélation peut prendre de 60 à 90 minutes environ, selon le type de cartouches de réactifs. Pour plus d'information, consultez la notice d'accompagnement du test.

4 Retirez la cartouche du bain d'eau et tapotez-la doucement contre la paillasse pour retirer l'eau de la base de la cartouche. Séchez la base de la cartouche. Assurez-vous que l'eau n'a pas éclaboussé la partie supérieure de la cartouche de réactifs.

#### Inspection de la cartouche de réactifs

1 Retournez la cartouche de réactifs 10 fois pour mélanger les réactifs décongelés, puis vérifiez que toutes les positions sont décongelées.

**REMARQUE** 

Il est essentiel que les réactifs contenus dans la cartouche soient parfaitement décongelés et mélangés afin de garantir un séquençage correct.

- 2 Vérifiez les réactifs des positions 1, 2 et 4 pour vous assurer qu'ils sont complètement mélangés et qu'ils ne contiennent pas de précipités.
- 3 Tapotez doucement la cartouche sur la paillasse pour éliminer les bulles d'air dans les réactifs.

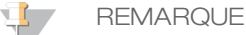

Comme les tubes des dispositifs d'aspiration MiSeqDx descendent au fond de chaque réservoir pour aspirer les réactifs, il est important qu'il ne reste aucune bulle d'air dans les réservoirs.

4 Placez la cartouche de réactifs sur la glace ou réservez-la à une température comprise entre 2 °C et 8 °C (pendant un maximum de six heures) jusqu'à ce que vous soyez prêt à configurer l'analyse. Pour obtenir de meilleurs résultats, chargez directement l'échantillon et configurez l'analyse.

#### Chargement des librairies d'échantillons sur la cartouche

Lorsque la cartouche de réactifs est complètement décongelée et prête à l'emploi, vous pouvez charger les échantillons sur la cartouche.

1 Utilisez une pointe de pipette séparée, propre et vide de 1 ml pour percer l'opercule en aluminium scellant le réservoir sur la cartouche de réactifs étiquetée **Load Samples** (Charger les échantillons).

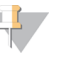

#### **REMARQUE**

Ne percez aucun autre opercule. Les autres positions des réactifs sont percées automatiquement au cours de l'analyse.

- 2 À l'aide de la pipette, transférez 600 µl des librairies d'échantillons du tube **DAL** dans le réservoir **Load Samples** (Charger les échantillons). Évitez tout contact avec l'opercule en aluminium.
- 3 Vérifiez s'il y a des bulles d'air dans le réservoir après le chargement de l'échantillon. Si des bulles d'air sont présentes, tapotez légèrement la cartouche sur la paillasse pour les libérer.

Figure 5 Chargement des librairies

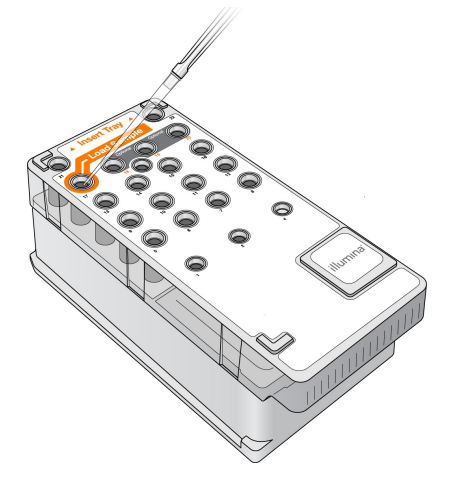

4 Passez directement à la configuration de l'analyse depuis l'interface MiSeq Operating Software (MOS).

م<br>⊂

séquençage

 $\mathbf D$ 

## <span id="page-30-0"></span>Se connecter et suivre les invites relatives au séquençage

- 1 À l'écran Home (Accueil), sélectionnez **Sequence** (Séquencer).
- 2 Si l'écran de connexion s'ouvre, saisissez les identifiants d'utilisateur appropriés, puis sélectionnez **Next** (Suivant). Sélectionnez à nouveau **Sequence** (Séquencer) après vous être connecté.
- 3 Sélectionnez une analyse dans la liste.
- 4 [Facultatif] Sélectionnez **Preview Samples** (Aperçu des échantillons) pour voir la liste des échantillons de l'analyse.
- 5 Sélectionnez **Next** (Suivant).
- 6 Suivez les invites pour charger la Flow Cell et les réactifs et configurez l'analyse (tel que décrit dans les sections suivantes).

## <span id="page-31-0"></span>Nettoyage de la Flow Cell

La Flow Cell est immergée dans une solution tampon de stockage, dans un contenant spécial.

- 1 Enfilez une nouvelle paire de gants sans talc.
- 2 Retirez la Flow Cell de son contenant spécial en la tenant par la base de la cartouche en plastique à l'aide d'une pince en plastique.

Figure 6 Retrait de la Flow Cell

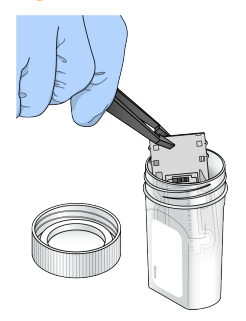

3 Rincez légèrement la Flow Cell avec de l'eau de laboratoire en veillant à soigneusement rincer les parties en verre et en plastique de la cartouche pour retirer l'excès de sels. Un excès de sels peut affecter la fixation de la Flow Cell sur l'instrument. L'imagerie peut également être affectée si les sels sèchent dans la zone d'imagerie.

Figure 7 Rinçage de la Flow Cell

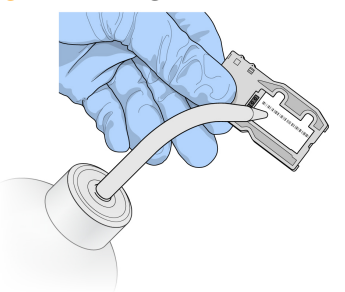

4 Procédez avec soin autour du joint noir de port de Flow Cell (avec contour orange dans l'illustration suivante), séchez la Flow Cell et la cartouche soigneusement à l'aide d'un chiffon non pelucheux destiné au nettoyage de lentilles. Séchez doucement la zone autour du joint et du verre en tapotant.

Figure 8 Ports et joint de la Flow Cell

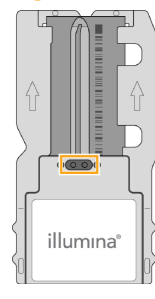

5 Nettoyez le verre de la Flow Cell à l'aide d'une lingette alcoolisée. Veillez à ne pas laisser d'empreintes ou de marques sur le verre ni de peluches ou de fibres textiles. Évitez de nettoyer le joint de port de la Flow Cell avec une lingette alcoolisée.

Figure 9 Séchage de la Flow Cell

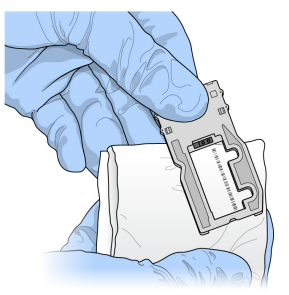

- 6 Séchez tout excès d'alcool avec un chiffon non pelucheux destiné au nettoyage de lentilles.
- 7 Assurez-vous que les ports de la Flow Cell ne sont pas obstrués et que le joint qui les entoure est correctement fixé.

Si le joint semble délogé, remettez-le en place en appuyant doucement jusqu'à ce qu'il protège entièrement les ports de la Flow Cell.

# <span id="page-33-0"></span>Chargement de la Flow Cell

1 Relevez la porte du compartiment de la Flow Cell, puis appuyez sur la touche de déverrouillage située à droite du verrou de la Flow Cell. Le verrou de la Flow Cell s'ouvre.

Figure 10 Déverrouillage de la Flow Cell

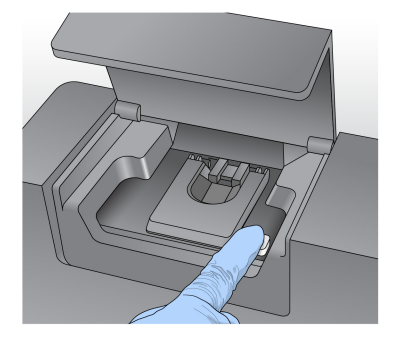

- 2 Assurez-vous que la platine de Flow Cell ne contient pas de peluches. Si des peluches ou d'autres poussières sont présentes, nettoyez la platine de la Flow Cell à l'aide d'une lingette alcoolisée ou d'un chiffon non pelucheux imprégné d'éthanol ou d'isopropanol. Nettoyez soigneusement la surface de la platine de la Flow Cell jusqu'à ce qu'elle soit propre et sèche.
- 3 En tenant la Flow Cell par les bords de la cartouche de Flow Cell, placez-la sur la platine de Flow Cell.

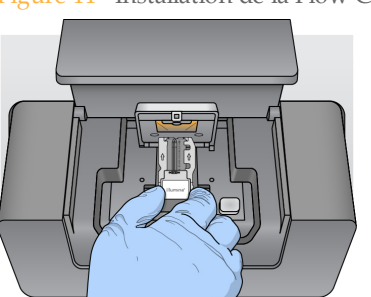

Figure 11 Installation de la Flow Cell sur la platine

4 Appuyez doucement sur le verrou pour le refermer sur la Flow Cell. Lorsque le verrou de Flow Cell s'enclenche, les broches d'alignement positionnent la Flow Cell. Un clic sonore indique que le verrou de la Flow Cell est verrouillé.

Figure 12 Verrouillage de la Flow Cell

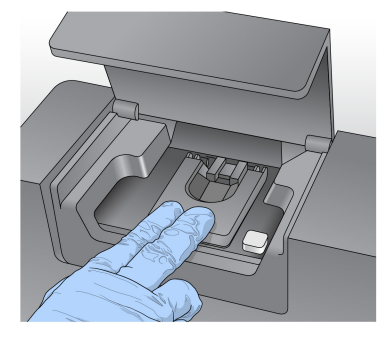

5 Si le logiciel n'identifie pas l'étiquette RFID de la Flow Cell, consultez la section *[Résolution](#page-61-0) des échecs de lecture RFID*, page 56.

#### **REMARQUE**

Si la lecture RFID échoue, les renseignements d'identification peuvent être entrés manuellement. Cependant, le logiciel n'autorise la défaillance que d'un seul des trois composants munis d'une étiquette RFID (Flow Cell, cartouche de réactifs et solution SBS (PR2) MiSeqDx) par analyse de diagnostics *in vitro*. Pour plus de renseignements, consultez la section *[Résolution](#page-61-0) des échecs de lecture RFID*, page 56.

- 6 Fermez la porte du compartiment de la Flow Cell.
- 7 Sélectionnez **Next** (Suivant).

# <span id="page-35-0"></span>Chargement des réactifs

### Charger le flacon de solution SBS (PR2) MiSeqDx et vérifier le flacon à déchets

- 1 Retirez le flacon de solution SBS (PR2) MiSeqDx de son lieu de stockage réfrigéré, maintenu entre 2 °C et 8 °C. Renversez pour mélanger, puis retirez le couvercle.
- 2 Ouvrez la porte du compartiment de réactifs.
- 3 Levez la poignée du dispositif d'aspiration jusqu'à ce qu'elle se verrouille.
- 4 Retirez le flacon de lavage et chargez le flacon de solution SBS (PR2) MiSeqDx.

Figure 13 Chargement du flacon de solution SBS (PR2) MiSeqDx

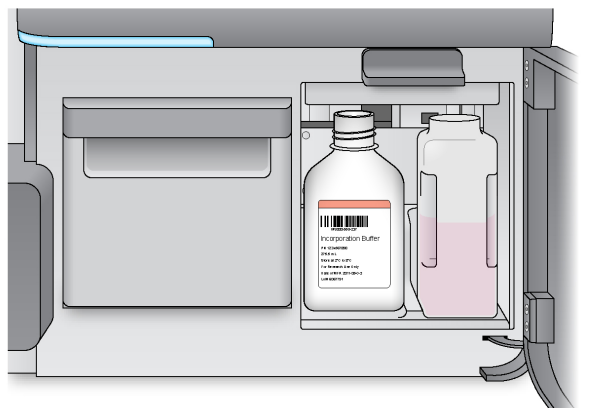

- 5 Videz le contenu du flacon à déchets dans un contenant approprié.
- 6 Abaissez doucement la poignée du dispositif d'aspiration. Vérifiez que le dispositif d'aspiration descend dans le flacon de solution SBS (PR2) MiSeqDx et le flacon à déchets.

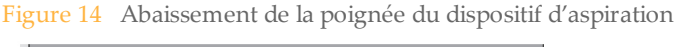

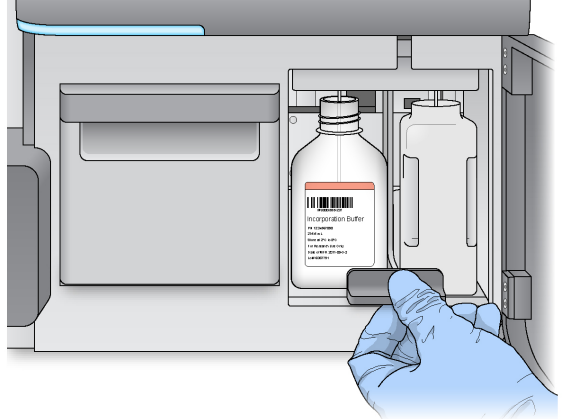

7 Si le logiciel n'identifie pas l'étiquette RFID du flacon de solution SBS (PR2) MiSeqDx, consultez la section *[Résolution](#page-61-0) des échecs de lecture RFID*, page 56.
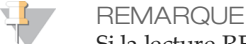

Si la lecture RFID échoue, les renseignements d'identification peuvent être entrés manuellement. Cependant, le logiciel n'autorise la défaillance que d'un seul des trois composants munis d'une étiquette RFID (Flow Cell, cartouche de réactifs et solution SBS (PR2) MiSeqDx) par analyse de diagnostics *in vitro*. Pour plus de renseignements, consultez la section *[Résolution](#page-61-0) des échecs de lecture RFID*, page 56.

8 Sélectionnez **Next** (Suivant).

### Charger la cartouche de réactifs

#### **REMARQUE**

Ne laissez pas la porte du réfrigérant pour réactifs ouverte pendant une période prolongée.

- 1 Ouvrez la porte du réfrigérant pour réactifs.
- 2 Tenez la cartouche de réactifs par l'extrémité comportant l'étiquette Illumina et faites-la glisser dans le réfrigérant pour réactifs jusqu'à ce qu'elle s'arrête.

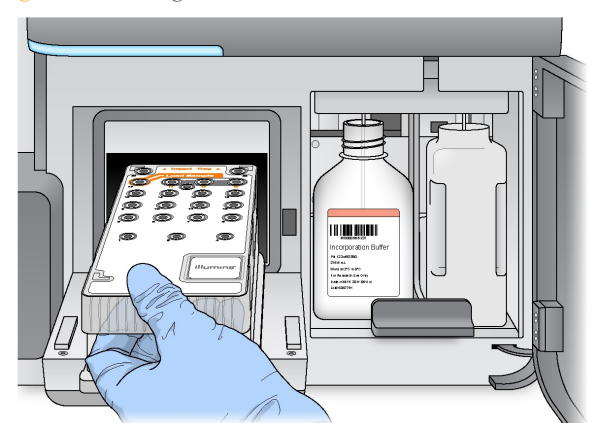

Figure 15 Charger la cartouche de réactifs

- 3 Fermez la porte du réfrigérant pour réactifs.
- 4 Si le logiciel n'identifie pas l'étiquette RFID de la cartouche de réactifs, consultez la section *[Résolution](#page-61-0) des échecs de lecture RFID*, page 56.

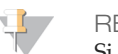

#### **REMARQUE**

Si la lecture RFID échoue, les renseignements d'identification peuvent être entrés manuellement. Cependant, le logiciel n'autorise la défaillance que d'un seul des trois composants munis d'une étiquette RFID (Flow Cell, cartouche de réactifs et solution SBS (PR2) MiSeqDx) par analyse de diagnostics *in vitro*. Pour plus de renseignements, consultez la section *[Résolution](#page-61-0) des échecs de lecture RFID*, page 56.

- 5 Pour démarrer l'analyse, sélectionnez une option parmi les suivantes.
- } Si le système n'est pas configuré pour démarrer automatiquement après une vérification réussie, sélectionnez **Start Run** (Démarrer l'analyse).
- } Si le système est configuré pour démarrer automatiquement après une analyse réussie, l'analyse de séquençage démarre automatiquement. Votre présence n'est pas nécessaire. Toutefois, si une erreur se produit au cours de la vérification, l'analyse ne démarre pas automatiquement.

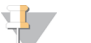

#### **REMARQUE**

Si la température du réfrigérant pour réactifs n'est pas dans la bonne plage, l'analyse de séquençage pourrait ne pas commencer. Consultez la section *[Résolution](#page-67-0) des erreurs liées à la [température](#page-67-0) du réfrigérant pour réactifs*, page 62.

### Remarque importante avant le lancement de l'analyse

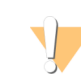

#### AVERTISSEMENT

#### **L'instrument MiSeqDx est sensible aux vibrations. Tout contact avec l'instrument après le lancement de l'analyse peut avoir une incidence néfaste sur les résultats de séquençage.**

Après avoir chargé la cartouche de réactifs et fermé la porte du compartiment des réactifs, n'ouvrez pas les portes du compartiment de la Flow Cell ou du compartiment des réactifs et ne touchez pas l'écran de l'instrument à moins de vouloir interrompre l'analyse. Pour plus de renseignements, consultez la section *[Interrompre](#page-58-0) une analyse*, page 53.

## Surveillance de l'analyse

- 1 Pendant l'analyse, surveillez la progression de l'analyse, les intensités et les scores de qualité à l'écran Sequencing (Séquençage). L'écran Sequencing (Séquençage) est en affichage seul.
- } **Run Progress** (Progression de l'analyse) : indique la progression de l'analyse dans une barre d'état, ainsi que le nombre de cycles terminés.
- **Intensity** (Intensité) : indique la valeur des intensités d'amplifiats du 90<sup>e</sup> percentile pour chaque plaque.

Le graphique qui se trouve dans la zone Intensity (Intensité) représente le nombre de plaques imagées.

} **Q-Score All Cycles** (Score de qualité de tous les cycles) : indique le pourcentage moyen des bases supérieures à Q30, qui constitue une mesure de score de qualité. Un score de qualité est une prévision de probabilité d'une définition des bases erronée. Les scores de qualité sont calculés après le cycle 25.

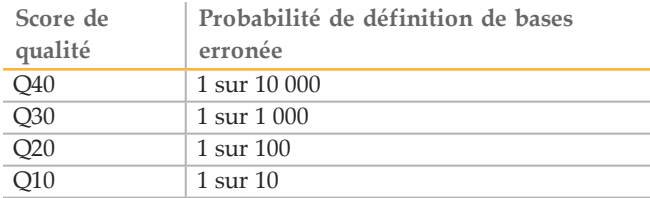

} **Cluster Density (K/mm²)** (Densité des amplifiats [K/mm²]) : indique le nombre d'amplifiats par millimètre carré pour l'analyse. Idéalement, la densité des amplifiats est de 800K/mm².

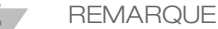

La pureté d'une définition des bases correspond au rapport de l'intensité du signal le plus élevé divisée par la somme des deux signaux les plus élevés. Les lectures ne franchissent pas le filtre de qualité si la valeur de pureté de plus d'une définition de bases est inférieure à 0,6 dans les 25 premiers cycles.

- } **Estimated Yield (Mb)** [Rendement estimé (Mb)] : indique le nombre de bases définies pour l'analyse, en mégabases. Ces données apparaissent uniquement après le cycle 25.
- 2 À la fin de l'analyse, le bouton Next (Suivant) apparaît. Vérifiez les résultats à l'écran Sequencing (Séquençage) avant de continuer.

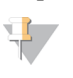

**REMARQUE** 

Cet écran reste visible jusqu'à ce que Next (Suivant) soit sélectionné. Après la sélection de Next (Suivant), vous ne pouvez plus revenir à l'écran Sequencing (Séquençage).

3 Sélectionnez **Next** (Suivant) pour quitter l'écran Sequencing (Séquençage) et procéder à un lavage après analyse.

#### Figure 16 Écran Sequencing (Séquençage)

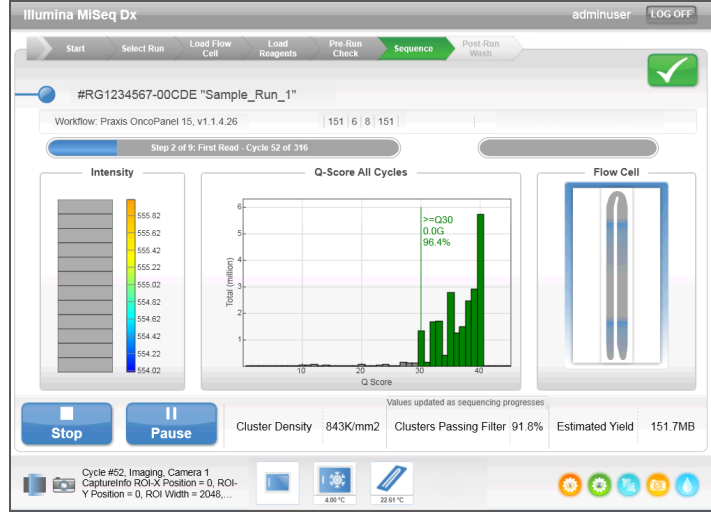

### Génération du modèle

Real-Time Analysis (RTA) utilise les quatre premiers cycles de l'analyse de séquençage pour générer le modèle. La génération du modèle est le procédé par lequel les positions des amplifiats sur la surface entière de la Flow Cell sont définies selon des coordonnées X et Y.

Les images produites par chaque cycle d'imagerie suivant sont alignées sur le modèle de positions des amplifiats généré. Les intensités individuelles des amplifiats sont extraites dans les quatre canaux de couleur de nucléotides et les définitions des bases sont créées à partir des intensités normalisées des amplifiats.

### Indicateurs de l'analyse

Les indicateurs de l'analyse apparaissent à l'écran Sequencing (Séquençage) à différents moments de l'analyse. Lors des étapes de génération des amplifiats, aucun indicateur n'apparaît.

Après le début du séquençage, les indicateurs suivants apparaissent lors des cycles indiqués :

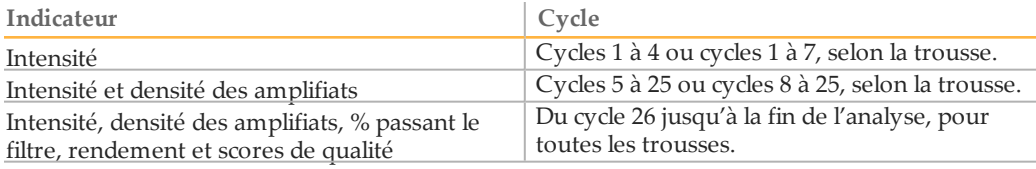

## Réalisation d'un lavage après analyse

Le lavage après analyse est le lavage standard de l'instrument réalisé entre les analyses de séquençage. Procédez toujours au lavage de l'instrument après une analyse de séquençage. Suivez les indications du logiciel pour charger les composants de lavage et réaliser le lavage. Le lavage après analyse dure approximativement 20 minutes.

Commencez le lavage immédiatement après la fin d'une analyse. Le lavage de l'instrument est nécessaire pour pouvoir configurer une analyse ultérieure. Pour effectuer un lavage après analyse à un autre moment que directement après une analyse, utilisez la commande à l'écran Perform Wash (Procéder au lavage) pour démarrer le lavage.

Les lavages réguliers de l'instrument assurent des performances continues de la manière suivante :

- } Ils éliminent tous les réactifs restants dans les lignes fluidiques et les dispositifs d'aspiration.
- } Ils préviennent l'accumulation de sels et la cristallisation dans les lignes fluidiques et les dispositifs d'aspiration.
- } Ils évitent la contamination croisée depuis une analyse précédente.

Vous pouvez choisir l'option permettant de procéder à un lavage après analyse comprenant le lavage de la ligne des modèles avec une solution d'hypochlorite de sodium (NaOCl). Le lavage dure environ 30 minutes. Consultez la section *[Procédure](#page-41-0) incluant le lavage de la ligne des modèles*, [page 36](#page-41-0).

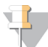

#### **REMARQUE**

Laissez la Flow Cell usagée dans l'instrument. Pour procéder au lavage de l'instrument, celuici doit contenir une Flow Cell.

**Consommables fournis par l'utilisateur**

- } Tween 20 (Sigma-Aldrich, nº de référence P7949)
- } Eau de laboratoire
- } NaOCl (à utiliser lors d'un lavage après analyse comprenant un lavage de la ligne des modèles)
- } Tube MiSeq (référence MS-102-9999) (pour les lavages après analyse comprenant un lavage de la ligne des modèles)

### Procédure

- 1 Préparez une nouvelle solution de lavage avec du Tween 20 et de l'eau de laboratoire comme suit :
	- a Ajoutez 5 ml de Tween 20 à 100 % dans 45 ml d'eau de laboratoire. Ces volumes permettent d'obtenir du Tween 20 à 10 %.
	- b Ajoutez 25 ml de Tween 20 à 10 % dans 475 ml d'eau de laboratoire. Ces volumes permettent d'obtenir une solution de lavage de Tween 20 à 0,5 %.
	- c Retournez les tubes plusieurs fois pour mélanger.
- 2 Préparez les composants de lavage avec la nouvelle solution de lavage de Tween 20 à 0,5 % comme suit :
	- a Ajoutez 6 ml de solution de lavage dans chaque réservoir du plateau de lavage.
	- b Ajoutez 350 ml de solution de lavage dans le flacon de lavage de 500 ml.

3 À l'écran Post-Run Wash (Lavage après analyse), sélectionnez **Start Wash** (Démarrer le lavage). Le logiciel lève automatiquement les dispositifs d'aspiration dans le réfrigérant pour réactifs. Attendez plusieurs secondes pour vous assurer que les dispositifs d'aspiration sont en position verticale avant de continuer. *Ne sélectionnez pas* **Perform optional template line wash** (Procéder au lavage facultatif de la ligne des modèles) à l'écran Post-Run Wash (Lavage après analyse). Le lavage de

la ligne de modèle requiert l'exécution d'une autre procédure. Consultez la section *[Procédure](#page-41-0) incluant le lavage de la ligne des modèles*, page 36.

- 4 Ouvrez la porte du compartiment des réactifs et celle du réfrigérant pour réactifs, puis faites glisser la cartouche de réactifs usagée du réfrigérant.
- 5 Faites glisser le plateau de lavage dans le réfrigérant pour réactifs jusqu'à ce qu'il s'arrête, puis fermez la porte du réfrigérant pour réactifs.
- 6 Relevez la poignée des dispositifs d'aspiration du flacon de solution SBS (PR2) MiSeqDx et du flacon à déchets jusqu'à ce qu'elle se verrouille.
- 7 Retirez le flacon de solution SBS (PR2) MiSeqDx et remplacez-le par le flacon de lavage.

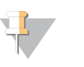

Jetez le flacon de solution SBS (PR2) MiSeqDx après chaque analyse. Ne réutilisez pas le reste de la solution SBS (PR2) MiSeqDx.

8 Retirez le flacon à déchets et jetez son contenu de manière appropriée. Remettez le flacon à déchets dans le compartiment des réactifs.

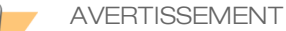

**REMARQUE** 

**Ce groupe de réactifs contient des produits chimiques potentiellement dangereux. Des risques de lésions corporelles peuvent survenir par inhalation, ingestion, contact avec la peau et contact avec les yeux. Portez un équipement de protection, y compris des lunettes, des gants et un sarrau de laboratoire adapté à l'exposition à ces risques. Traitez les réactifs usagés comme des déchets chimiques et éliminez-les conformément aux lois et règles régionales, nationales et locales en vigueur.** Pour obtenir des renseignements supplémentaires sur l'environnement, la santé et la sécurité, consultez la fiche signalétique sur [support.illumina.com/sds.html](http://support.illumina.com/sds.html).

- 9 Abaissez doucement la poignée des dispositifs d'aspiration en veillant à ce que les dispositifs d'aspiration descendent dans le flacon de lavage et le flacon à déchets.
- 10 Fermez la porte du compartiment des réactifs.
- 11 Sélectionnez **Next** (Suivant). Le lavage après analyse commence.

Une fois le lavage terminé, laissez la Flow Cell usagée, le plateau de lavage et le flacon de lavage qui contient le reste de la solution de lavage sur l'instrument.

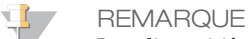

Les dispositifs d'aspiration restent en position basse, ce qui est normal. Laissez la solution de lavage inutilisée sur le plateau de lavage et dans le flacon de lavage, afin d'empêcher les dispositifs d'aspiration de se dessécher et l'air de pénétrer dans le système.

### <span id="page-41-0"></span>Procédure incluant le lavage de la ligne des modèles

- 1 Préparez une nouvelle solution de lavage avec du Tween 20 et de l'eau de laboratoire, comme suit.
	- a Ajoutez 5 ml de Tween 20 à 100 % dans 45 ml d'eau de laboratoire. Ces volumes permettent d'obtenir du Tween 20 à 10 %.
	- b Ajoutez 25 ml de Tween 20 à 10 % dans 475 ml d'eau de laboratoire. Ces volumes permettent d'obtenir une solution de lavage de Tween 20 à 0,5 %.
- c Retournez cinq fois pour mélanger.
- 2 Préparez une nouvelle solution de lavage au NaOCl avec de l'eau de laboratoire, comme suit.
	- a Ajoutez 36 µl de NaOCl à 5 % à 864 µl d'eau de laboratoire. Ces volumes permettront d'obtenir une dilution de NaOCl à 1:25.
	- b Ajoutez 50 µl de la dilution de NaOCl à 1:25 à 950 µl d'eau de laboratoire dans un tube MiSeq (référence MS-102-9999).

**REMARQUE** Il est important d'utiliser la bonne concentration de NaOCl. Vérifiez le pourcentage de NaOCl sur l'étiquette du produit. Si la concentration est trop élevée, la génération d'amplifiats peut échouer lors des analyses suivantes. Si vous ne disposez pas de NaOCl à 5 %, préparez 1 ml de solution de NaOCl à 0,01 % dans de l'eau de laboratoire. *N'utilisez pas* de NaOCl lors d'un lavage de maintenance ou d'un lavage de mise en veille.

- 3 Préparez les composants de lavage avec une nouvelle solution de lavage, comme suit :
	- a Ajoutez 6 ml de solution de lavage dans chaque réservoir du plateau de lavage.
	- b Ajoutez 350 ml de solution de lavage dans le flacon de lavage de 500 ml.
- 4 Insérez le tube MiSeq qui contient la solution de lavage au NaOCl à 0,01 % dans la position 17 du plateau de lavage jusqu'à ce que le col du tube soit à la même hauteur que le plateau. Le tube déplace de la position 17 la solution de lavage à base de Tween 20 et d'eau de laboratoire.

Figure 17 Tube MiSeq à la position 17 du plateau de lavage

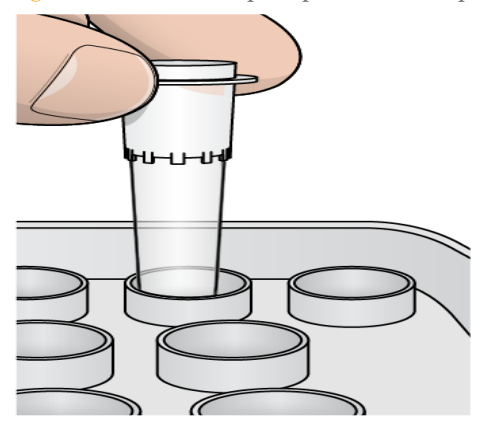

**REMARQUE** 

Veillez à insérer le tube MiSeq contenant le NaOCl seulement à la position 17 du plateau. L'insertion du tube à une autre position pourrait entraîner l'échec de la génération d'amplifiats lors des analyses suivantes et endommager le système fluidique de l'instrument MiSeqDx.

- 5 Une fois l'analyse terminée, sélectionnez **Start Wash** (Démarrer le lavage). Le logiciel lève automatiquement les dispositifs d'aspiration dans le réfrigérant pour réactifs.
- 6 Sélectionnez **Perform optional template line wash** (Procéder au lavage facultatif de la ligne des modèles) à l'écran Post-Run Wash (Lavage après analyse).
- 7 Ouvrez la porte du compartiment des réactifs et celle du réfrigérant pour réactifs, puis faites glisser la cartouche de réactifs usagée du réfrigérant.
- 8 Faites glisser le plateau de lavage dans le réfrigérant pour réactifs jusqu'à ce qu'il s'arrête, puis fermez la porte du réfrigérant pour réactifs.
- 9 Soulevez la poignée des dispositifs d'aspiration du flacon de PR2 et du flacon à déchets jusqu'à ce qu'elle se verrouille.
- 10 Retirez le flacon de PR2 et remplacez-le par le flacon de lavage.
- 11 Retirez le flacon à déchets et jetez son contenu de manière appropriée. Remettez le flacon à déchets dans le compartiment des réactifs.

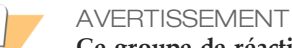

**Ce groupe de réactifs contient des produits chimiques potentiellement dangereux. Des risques de lésions corporelles peuvent survenir par inhalation, ingestion, contact avec la peau et contact avec les yeux. Portez un équipement de protection, y compris des lunettes, des gants et un sarrau de laboratoire adapté à l'exposition à ces risques. Traitez les réactifs usagés comme des déchets chimiques et éliminez-les conformément aux lois et règles régionales, nationales et locales en vigueur.** Pour obtenir des renseignements supplémentaires sur l'environnement, la santé et la sécurité, consultez la fiche signalétique sur [support.illumina.com/sds.html](http://support.illumina.com/sds.html).

- 12 Abaissez doucement la poignée des dispositifs d'aspiration en veillant à ce que les dispositifs d'aspiration descendent dans le flacon de lavage et le flacon à déchets.
- 13 Fermez la porte du compartiment des réactifs.
- 14 Sélectionnez **Next** (Suivant). Le lavage après analyse commence. Une fois le lavage terminé, laissez la Flow Cell usagée, le plateau de lavage et le flacon de lavage qui contient le reste de la solution de lavage sur l'instrument.

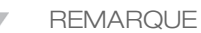

Les dispositifs d'aspiration restent en position basse, ce qui est normal. Laissez la solution de lavage inutilisée sur le plateau de lavage et dans le flacon de lavage, afin d'empêcher les dispositifs d'aspiration de se dessécher et l'air de pénétrer dans le système.

# Procédures de maintenance

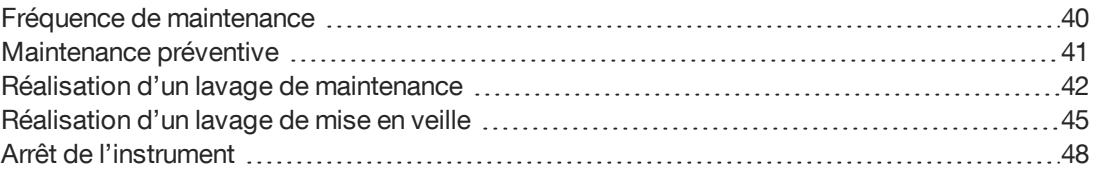

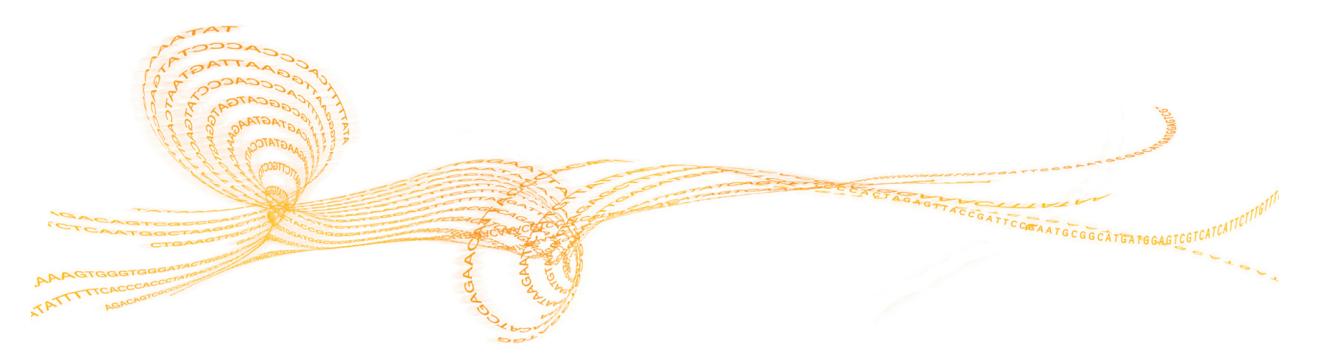

## <span id="page-45-0"></span>Fréquence de maintenance

Effectuez les activités de maintenance décrites dans ce chapitre aux intervalles indiqués dans les tableaux suivants.

Tableau 1 Maintenance en fonctionnement normal

| Activité                    | Quotidienne | Mensuelle | Au besoin                                                                                        |
|-----------------------------|-------------|-----------|--------------------------------------------------------------------------------------------------|
| Lavage de<br>maintenance    |             | X         |                                                                                                  |
| Lavage de mise<br>en veille |             |           | Préparation à<br>une période<br>d'inactivité<br>(durée de non-<br>utilisation<br>$\geq$ 7 jours) |
| Arrêt de<br>l'instrument    |             |           | X                                                                                                |

Tableau 2 Maintenance lors d'une période d'inactivité (durée de non-utilisation ≥ 7 jours)

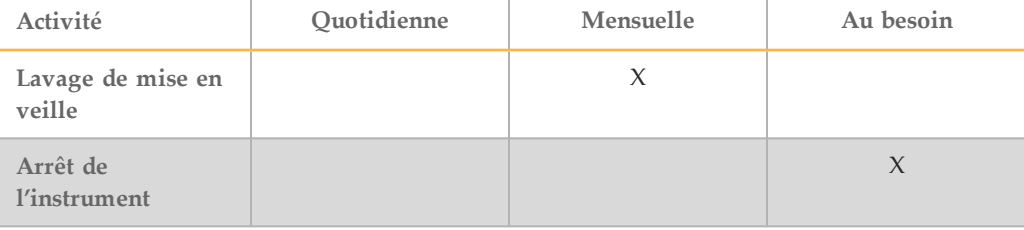

## <span id="page-46-0"></span>Maintenance préventive

Illumina recommande d'effectuer une maintenance préventive par année civile. Si vous n'êtes pas lié par un contrat de services, veuillez communiquer avec le responsable commercial de votre zone ou avec l'assistance technique d'Illumina pour organiser un service de maintenance préventive facturable.

## <span id="page-47-0"></span>Réalisation d'un lavage de maintenance

Effectuez un lavage de maintenance tous les 30 jours pour garantir des performances optimales. Le lavage de maintenance comprend trois étapes de lavage qui rincent soigneusement le système avec une solution de lavage composée d'eau de laboratoire et de Tween 20. Le lavage de maintenance prend environ 90 minutes.

L'appareil MiSeqDx peut être configuré pour effectuer un lavage de maintenance, plutôt qu'un lavage après analyse, entre les analyses. Consultez la section *[Paramétrage](#page-18-0) de l'option de lavage après analyse*, [page 13](#page-18-0).

#### **Consommables fournis par l'utilisateur**

- } Tween 20 (Sigma-Aldrich, nº de référence P7949)
- Eau de laboratoire

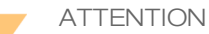

Fermez toujours la porte du réfrigérant pour réactifs après le chargement du plateau de lavage et avant de commencer un lavage. Cela prévient les blessures potentielles qui pourraient survenir si vos mains se trouvent dans la trajectoire des dispositifs d'aspiration lorsqu'ils s'abaissent.

### <span id="page-47-1"></span>Procédure

- 1 Assurez-vous qu'une Flow Cell usagée est chargée dans l'instrument.
- 2 À l'écran d'accueil, sélectionnez **Perform Wash** (Procéder au lavage).
- 3 À l'écran Perform Wash (Procéder au lavage), sélectionnez **Maintenance Wash** (Lavage de maintenance). Le logiciel lève automatiquement les dispositifs d'aspiration dans le réfrigérant pour réactifs.
	- **REMARQUE**

Utilisez une nouvelle solution de lavage à chaque étape du lavage. Le fait de réutiliser la solution de lavage du lavage précédent peut renvoyer des déchets dans les lignes fluidiques.

### Procédez au premier lavage

- 1 Préparez une nouvelle solution de lavage avec du Tween 20 et de l'eau de laboratoire comme suit :
	- a Ajoutez 5 ml de Tween 20 à 100 % dans 45 ml d'eau de laboratoire. Ces volumes permettent d'obtenir du Tween 20 à 10 %.
	- b Ajoutez 25 ml de Tween 20 à 10 % dans 475 ml d'eau de laboratoire. Ces volumes permettent d'obtenir une solution de lavage de Tween 20 à 0,5 %.
	- c Retournez les tubes plusieurs fois pour mélanger.
- 2 Préparez les composants de lavage avec la nouvelle solution de lavage de Tween 20 à 0,5 % comme suit :
	- a Ajoutez 6 ml de solution de lavage dans chaque réservoir du plateau de lavage.
	- b Ajoutez 350 ml de solution de lavage dans le flacon de lavage de 500 ml.
- 3 Chargez le plateau de lavage et le flacon de lavage dans l'instrument :
	- a Ouvrez la porte du compartiment des réactifs et la porte du réfrigérant pour réactifs, et faites glisser la cartouche de réactifs usagée ou le plateau de lavage hors du compartiment réfrigéré.
	- b Faites glisser le plateau de lavage dans le réfrigérant pour réactifs jusqu'à ce qu'il s'arrête. Fermez la porte du réfrigérant pour réactifs.
	- c Relevez la poignée des dispositifs d'aspiration située en face du flacon de solution SBS (PR2) MiSeqDx et du flacon à déchets jusqu'à ce qu'elle se verrouille, puis remplacez le flacon de solution SBS (PR2) MiSeqDx par le flacon de lavage.

**REMARQUE** Jetez le flacon de solution SBS (PR2) MiSeqDx après chaque analyse. Ne réutilisez pas le reste de la solution SBS (PR2) MiSeqDx.

- d Retirez le flacon à déchets et jetez son contenu de manière appropriée. Remettez le flacon à déchets dans le compartiment des réactifs.
- e Abaissez doucement la poignée des dispositifs d'aspiration en veillant à ce que les dispositifs d'aspiration descendent dans le flacon de lavage et le flacon à déchets.
- f Fermez la porte du compartiment des réactifs.
- 4 Sélectionnez **Next** (Suivant). Le premier lavage est lancé.

#### Procédez au second lavage

- 1 Préparez une nouvelle solution de lavage avec du Tween 20 et de l'eau de laboratoire comme suit :
	- a Ajoutez 5 ml de Tween 20 à 100 % dans 45 ml d'eau de laboratoire. Ces volumes permettent d'obtenir du Tween 20 à 10 %.
	- b Ajoutez 25 ml de Tween 20 à 10 % dans 475 ml d'eau de laboratoire. Ces volumes permettent d'obtenir une solution de lavage de Tween 20 à 0,5 %.
	- c Retournez les tubes plusieurs fois pour mélanger.
- 2 Une fois le premier lavage terminé, retirez le plateau de lavage et le flacon de lavage, puis jetez la solution de lavage restante.
- 3 Remplissez les composants de lavage avec la nouvelle solution de lavage de Tween 20 à 0,5 % comme suit :
	- a Ajoutez 6 ml de solution de lavage dans chaque réservoir du plateau de lavage.
	- b Ajoutez 350 ml de solution de lavage dans le flacon de lavage de 500 ml.
- 4 Chargez le plateau de lavage et le flacon de lavage, comme suit :
	- a Faites glisser le plateau de lavage dans le réfrigérant pour réactifs jusqu'à ce qu'il s'arrête. Fermez la porte du réfrigérant pour réactifs.
	- b Chargez le flacon de lavage et abaissez doucement la poignée des dispositifs d'aspiration en veillant à ce que ces derniers descendent dans le flacon de lavage et le flacon à déchets.
	- c Fermez la porte du compartiment des réactifs.
- 5 Sélectionnez **Next** (Suivant). Le second lavage est lancé.

### Procédez au lavage final

- 1 Préparez une nouvelle solution de lavage avec du Tween 20 et de l'eau de laboratoire comme suit :
	- a Ajoutez 5 ml de Tween 20 à 100 % dans 45 ml d'eau de laboratoire. Ces volumes permettent d'obtenir du Tween 20 à 10 %.
	- b Ajoutez 25 ml de Tween 20 à 10 % dans 475 ml d'eau de laboratoire. Ces volumes permettent d'obtenir une solution de lavage de Tween 20 à 0,5 %.
	- c Retournez les tubes plusieurs fois pour mélanger.
- 2 À la fin du second lavage, retirez le plateau de lavage et le flacon de lavage, puis jetez la solution de lavage restante.
- 3 Remplissez les composants de lavage avec la nouvelle solution de lavage de Tween 20 à 0,5 % comme suit :
	- a Ajoutez 6 ml de solution de lavage dans chaque réservoir du plateau de lavage.
	- b Ajoutez 350 ml de solution de lavage dans le flacon de lavage de 500 ml.
- 4 Chargez le plateau de lavage et le flacon de lavage, comme suit :
	- a Faites glisser le plateau de lavage dans le réfrigérant pour réactifs jusqu'à ce qu'il s'arrête. Fermez la porte du réfrigérant pour réactifs.
	- b Chargez le flacon de lavage et abaissez doucement la poignée des dispositifs d'aspiration en veillant à ce que ces derniers descendent dans le flacon de lavage et le flacon à déchets.
	- Fermez la porte du compartiment des réactifs.
- 5 Sélectionnez **Next** (Suivant). Le lavage final est lancé.

### Après le lavage

Une fois le lavage terminé, laissez la Flow Cell usagée, le plateau de lavage et le flacon de lavage qui contient le reste de la solution de lavage sur l'instrument.

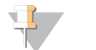

#### **REMARQUE**

Les dispositifs d'aspiration restent en position basse, ce qui est normal. Laissez la solution de lavage inutilisée sur le plateau de lavage et dans le flacon de lavage, afin d'empêcher les dispositifs d'aspiration de se dessécher et l'air de pénétrer dans le système.

## <span id="page-50-0"></span>Réalisation d'un lavage de mise en veille

Si vous ne prévoyez pas d'utiliser l'instrument dans les sept prochains jours, préparez-le pour cette période d'inactivité en réalisant un lavage de mise en veille. Le lavage de mise en veille prépare les lignes fluidiques à l'inactivité et réalise deux cycles de lavage consécutifs visant à débarrasser chaque position de toute trace de réactif ou d'accumulation de sel. Chaque lavage dure approximativement 60 minutes. Prévoyez environ deux heures pour le lavage de mise en veille.

Une fois le lavage de mise en veille terminé, l'instrument passe en mode veille et un message précisant l'état de l'instrument s'affiche à l'écran d'accueil. Lorsque l'instrument est en mode veille, un lavage de maintenance doit être effectué avant le lancement d'une analyse de séquençage.

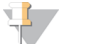

#### **REMARQUE**

Illumina recommande d'effectuer un nouveau lavage de mise en veille *tous les 30 jours* lorsque l'instrument reste inactif.

#### **Consommables fournis par l'utilisateur**

- } Tween 20 (Sigma-Aldrich, nº de référence P7949)
- } Eau de laboratoire

### Procédure

- 1 Assurez-vous qu'une Flow Cell usagée est chargée dans l'instrument.
- 2 À l'écran d'accueil, sélectionnez **Perform Wash** (Procéder au lavage).
- 3 À l'écran Wash Options (Options de lavage), sélectionnez **Standby Wash** (Lavage de mise en veille). Le logiciel lève automatiquement les dispositifs d'aspiration dans le réfrigérant pour réactifs.

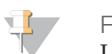

#### **REMARQUE**

Utilisez une nouvelle solution de lavage à chaque étape du lavage. Le fait de réutiliser la solution de lavage du lavage précédent peut renvoyer des déchets dans les lignes fluidiques.

#### Procédez au premier lavage

- 1 Préparez une nouvelle solution de lavage avec du Tween 20 et de l'eau de laboratoire comme suit :
	- a Ajoutez 5 ml de Tween 20 à 100 % dans 45 ml d'eau de laboratoire. Ces volumes permettent d'obtenir du Tween 20 à 10 %.
	- b Ajoutez 25 ml de Tween 20 à 10 % dans 475 ml d'eau de laboratoire. Ces volumes permettent d'obtenir une solution de lavage de Tween 20 à 0,5 %.
	- c Retournez les tubes plusieurs fois pour mélanger.
- 2 Préparez les composants de lavage avec la nouvelle solution de lavage de Tween 20 à 0,5 % comme suit :
	- a Ajoutez 6 ml de solution de lavage dans chaque réservoir du plateau de lavage.
	- b Ajoutez 350 ml de solution de lavage dans le flacon de lavage de 500 ml.
- 3 Chargez le plateau de lavage et le flacon de lavage dans l'instrument :
	- a Ouvrez la porte du compartiment des réactifs et la porte du réfrigérant pour réactifs, et faites glisser la cartouche de réactifs usagée ou le plateau de lavage hors du compartiment réfrigéré.
	- b Faites glisser le plateau de lavage dans le réfrigérant pour réactifs jusqu'à ce qu'il s'arrête. Fermez la porte du réfrigérant pour réactifs.
	- c Relevez la poignée des dispositifs d'aspiration située en face du flacon de solution SBS (PR2) MiSeqDx et du flacon à déchets jusqu'à ce qu'elle se verrouille, puis remplacez le flacon de solution SBS (PR2) MiSeqDx par le flacon de lavage.

**REMARQUE** 

- Jetez le flacon de solution SBS (PR2) MiSeqDx après chaque analyse. Ne réutilisez pas le reste de la solution SBS (PR2) MiSeqDx.
- d Retirez le flacon à déchets et jetez son contenu de manière appropriée. Remettez le flacon à déchets dans le compartiment des réactifs.
- e Abaissez doucement la poignée des dispositifs d'aspiration en veillant à ce que les dispositifs d'aspiration descendent dans le flacon de lavage et le flacon à déchets.
- f Fermez la porte du compartiment des réactifs.
- 4 Sélectionnez **Next** (Suivant). Le premier lavage est lancé.

### Procédez au second lavage

- 1 Préparez une nouvelle solution de lavage avec du Tween 20 et de l'eau de laboratoire comme suit :
	- a Ajoutez 5 ml de Tween 20 à 100 % dans 45 ml d'eau de laboratoire. Ces volumes permettent d'obtenir du Tween 20 à 10 %.
	- b Ajoutez 25 ml de Tween 20 à 10 % dans 475 ml d'eau de laboratoire. Ces volumes permettent d'obtenir une solution de lavage de Tween 20 à 0,5 %.
	- Retournez les tubes plusieurs fois pour mélanger.
- 2 Une fois le premier lavage terminé, retirez le plateau de lavage et le flacon de lavage, puis jetez la solution de lavage restante.
- 3 Remplissez les composants de lavage avec la nouvelle solution de lavage de Tween 20 à 0,5 % comme suit :
	- a Ajoutez 6 ml de solution de lavage dans chaque réservoir du plateau de lavage.
	- b Ajoutez 350 ml de solution de lavage dans le flacon de lavage de 500 ml.
- 4 Chargez le plateau de lavage et le flacon de lavage, comme suit :
	- a Faites glisser le plateau de lavage dans le réfrigérant pour réactifs jusqu'à ce qu'il s'arrête. Fermez la porte du réfrigérant pour réactifs.
	- b Chargez le flacon de lavage et abaissez doucement la poignée des dispositifs d'aspiration en veillant à ce que ces derniers descendent dans le flacon de lavage et le flacon à déchets.
	- c Fermez la porte du compartiment des réactifs.
- 5 Sélectionnez **Next** (Suivant). Le second lavage est lancé.

### Après le lavage

Une fois le lavage terminé, laissez la Flow Cell usagée, le plateau de lavage et le flacon de lavage qui contient le reste de la solution de lavage sur l'instrument.

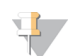

#### **REMARQUE**

Les dispositifs d'aspiration restent en position basse, ce qui est normal. Laissez la solution de lavage inutilisée sur le plateau de lavage et dans le flacon de lavage, afin d'empêcher les dispositifs d'aspiration de se dessécher et l'air de pénétrer dans le système.

## <span id="page-53-0"></span>Arrêt de l'instrument

Il est recommandé de laisser l'instrument allumé en permanence. Toutefois, si vous devez éteindre l'instrument, conformez-vous à la procédure suivante pour arrêter Windows et préparer les lignes fluidiques.

- 1 Faites un lavage de maintenance. Pour plus de renseignements, consultez la section *[Procédure](#page-47-1)*, page 42.
- 2 Retirez le flacon à déchets et jetez son contenu de manière appropriée. Remettez le flacon à déchets dans le compartiment des réactifs.
- 3 Fermez la porte du compartiment des réactifs.
- 4 À l'écran Manage Instrument (Gérer l'instrument), sélectionnez **Shut Down** (Arrêter). Cette commande permet d'arrêter le logiciel.
- 5 Mettez le bouton d'alimentation en position OFF (Arrêt).

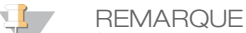

À chaque arrêt de l'instrument, attendez *au moins* 60 secondes avant de le rallumer.

# Dépannage

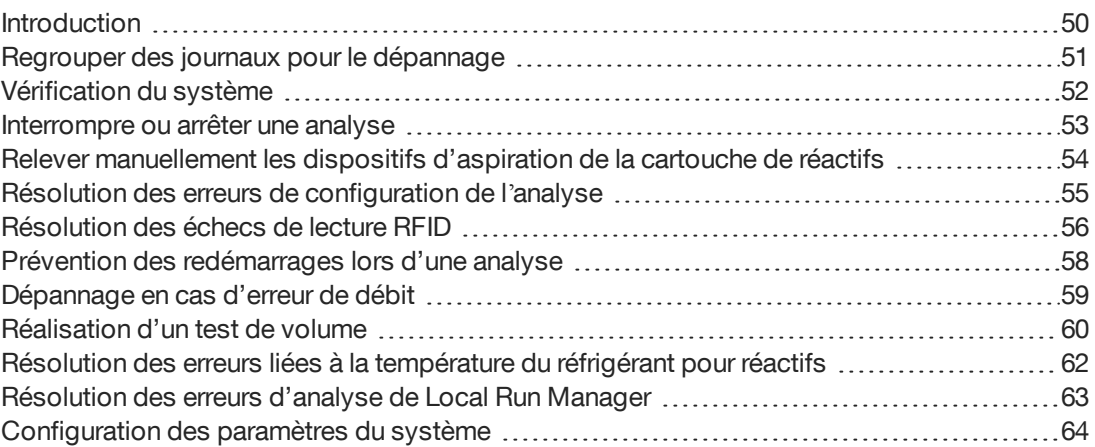

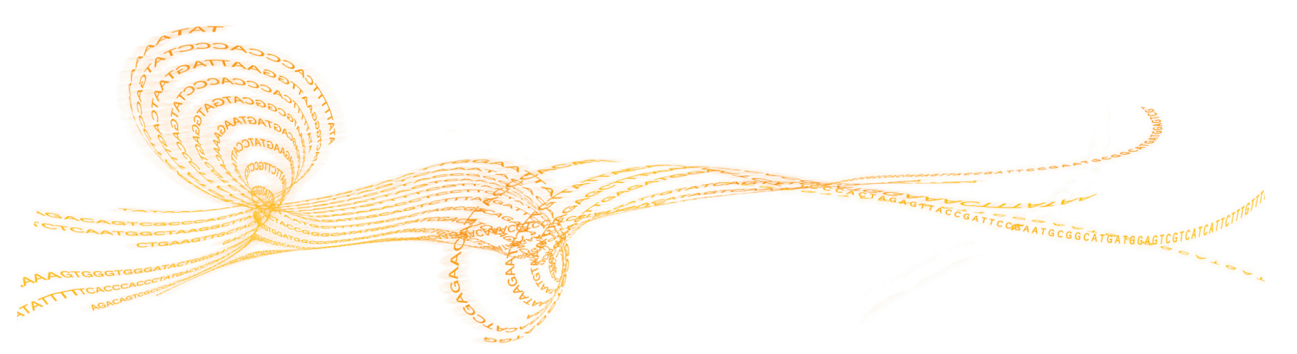

## <span id="page-55-0"></span>Introduction

Cette section décrit les étapes de dépannage à effectuer avant de communiquer avec l'assistance technique d'Illumina. Pour la plupart des erreurs, un message apparaît à l'écran avec les instructions à suivre pour les corriger.

En cas de questions techniques, consultez les pages d'assistance du système MiSeqDx sur le site Web d'Illumina pour accéder à la foire aux questions ou connectez-vous à votre compte MyIllumina pour accéder aux bulletins d'assistance.

En cas de problème avec la qualité ou la performance de l'analyse, communiquez avec l'assistance technique d'Illumina. Pour plus de renseignements, consultez la section *[Assistance](#page-76-0) technique*, page 71.

Le représentant de l'assistance technique d'Illumina vous demandera généralement de fournir des copies des fichiers spécifiques à l'analyse à des fins de dépannage. Vous pouvez utiliser la fonction Bundle Logs (Regrouper des journaux) à l'écran Manage Files (Gérer les fichiers) pour combiner et compresser les fichiers requis pour le dépannage. Consultez la section *Regrouper des journaux pour le [dépannage](#page-56-0)*, page 51.

### <span id="page-56-0"></span>Regrouper des journaux pour le dépannage

La fonctionnalité Bundle Logs (Regrouper des journaux) regroupe des fichiers afin de les envoyer à l'assistance technique d'Illumina pour dépannage. Utilisez l'onglet Bundle Logs (Regrouper des journaux) à l'écran Manage Files (Gérer les fichiers) pour sélectionner un groupe de fichiers, appelé *lot*. Le lot est automatiquement compressé.

La fonctionnalité Bundle Logs (Regrouper des journaux) regroupe les fichiers d'une même analyse en un type de lot à la fois. Recommencez la procédure Bundle Logs (Regrouper des journaux) pour chaque analyse et chaque type de lot demandé par l'assistance technique d'Illumina.

- 1 À l'écran Manage Files (Gérer les fichiers), sélectionnez l'onglet **Bundle Logs** (Regrouper des journaux).
- 2 Sélectionnez **Browse** (Parcourir) pour naviguer jusqu'à l'emplacement du dossier MiSeqOutput.
- 3 Cochez la case bleue située à côté de l'analyse et le cercle bleu situé à côté du type de lot demandé par l'assistance technique d'Illumina.
- 4 Sélectionnez **Bundle Logs** (Regrouper des journaux). L'écran Bundle Files (Regrouper des fichiers) s'ouvre. Il donne des renseignements sur le lot, notamment la liste de tous les fichiers contenus dans le lot. Pour obtenir plus de renseignements sur chaque dossier et fichier de la fonctionnalité Bundle Logs (Regrouper des journaux), consultez la *Carte de référence rapide pour les dossiers de sortie et d'analyse du système MiSeq (document nº 15034791)*.
- 5 Sélectionnez **Next** (Suivant).
- 6 Naviguez jusqu'à l'emplacement où vous souhaitez enregistrer les fichiers en lots compressés.
- 7 Sélectionnez **Save** (Enregistrer). Lorsque le regroupement des fichiers est terminé, l'onglet Bundle Logs (Regrouper des journaux) s'ouvre à nouveau.
- 8 Envoyez le lot compressé à l'assistance technique d'Illumina.

<span id="page-57-0"></span>Certaines vérifications du système peuvent être effectuées avant de communiquer avec l'assistance technique d'Illumina, telles que le test de volume. Ce test permet de vérifier l'état du système fluidique en estimant le volume du flux lorsque des bulles passent au niveau des capteurs. Pour plus de renseignements, consultez la section *[Réalisation](#page-65-0) d'un test de volume*, [page 60](#page-65-0).

- 1 À l'écran d'accueil, sélectionnez **Manage Instrument** (Gérer l'instrument).
- 2 Sélectionnez **System Check** (Vérification du système).
- 3 Sélectionnez les tests à réaliser.
- 4 Sélectionnez **Next** (Suivant). Lorsque le test est terminé, les résultats s'affichent à l'écran.
- 5 [Facultatif] Sélectionnez **Show Details** (Afficher les détails) pour consulter un résumé des résultats dans l'interface du logiciel.
- 6 [Facultatif] Sélectionnez **Export Results** (Exporter les résultats) pour exporter les résultats au format \*.csv sur une clé USB.
- 7 Cliquez sur **Done** (Terminer).

## <span id="page-58-1"></span>Interrompre ou arrêter une analyse

L'appareil MiSeqDx est conçu pour effectuer les analyses du début à la fin sans l'intervention de l'utilisateur. Toutefois, il est possible d'interrompre ou d'arrêter une analyse à partir de l'écran Sequencing (Séquençage).

### <span id="page-58-0"></span>Interrompre une analyse

Si nécessaire, il est possible d'interrompre une analyse durant le séquençage (par exemple, pour vider le flacon à déchets ou vérifier le volume restant dans le flacon de solution SBS (PR2) MiSeqDx), puis de reprendre pour poursuivre le séquençage.

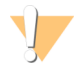

**ATTENTION** 

N'interrompez *pas* une analyse pendant la génération d'amplifiats ou lors des cinq premiers cycles de séquençage. Il n'est pas possible de reprendre une analyse interrompue pendant cette période.

Pour interrompre une analyse à partir de l'écran Sequencing (Séquençage), sélectionnez **Pause** (Interrompre). L'analyse est interrompue une fois la commande en cours achevée, la Flow Cell est placée en état de sécurité et le bouton devient **Resume** (Reprendre). À ce stade, il est possible de vider le flacon à déchets, par exemple. Sélectionnez **Resume** (Reprendre) pour poursuivre l'analyse.

### Arrêter une analyse

Il est possible d'arrêter une analyse pendant le séquençage si nécessaire (par exemple, si la configuration d'une analyse est incorrecte, si la qualité de ses données n'est pas satisfaisante ou en cas d'erreur matérielle.)

Pour arrêter une analyse à partir de l'écran Sequencing (Séquençage), sélectionnez **Stop** (Arrêter). Lorsqu'une analyse est arrêtée, la commande en cours reste inachevée et la platine de Flow Cell se met en position avancée. L'analyse primaire pour le dernier cycle exécuté continue.

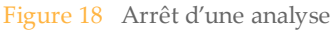

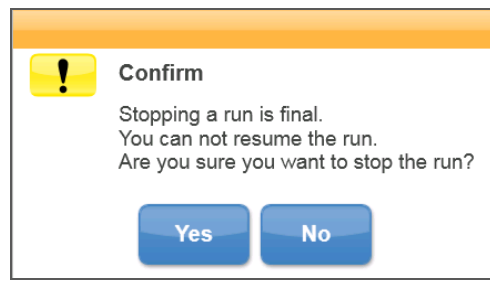

*L'arrêt d'une analyse est définitif.* Une analyse arrêtée ne peut pas être reprise. L'unique option est de procéder au lavage de l'instrument.

## <span id="page-59-0"></span>Relever manuellement les dispositifs d'aspiration de la cartouche de réactifs

Il est possible que les dispositifs d'aspiration de la cartouche de réactifs ne se relèvent pas automatiquement si une analyse est interrompue de manière inattendue ou si une erreur se produit au cours de l'analyse. Pour retirer la cartouche de réactifs, relevez manuellement les dispositifs d'aspiration de la cartouche de réactifs.

- 1 À l'écran d'accueil, sélectionnez **Perform Wash** (Procéder au lavage).
- 2 Sélectionnez **Raise Sippers** (Soulever les dispositifs d'aspiration).
- 3 Retirez la cartouche de réactifs.

## <span id="page-60-0"></span>Résolution des erreurs de configuration de l'analyse

Si l'un des contrôles de la vérification avant analyse échoue, une icône rouge  $\blacktriangleright$  apparaît à côté de l'élément. Un message s'affiche à l'écran pour décrire l'erreur et la manière de la corriger.

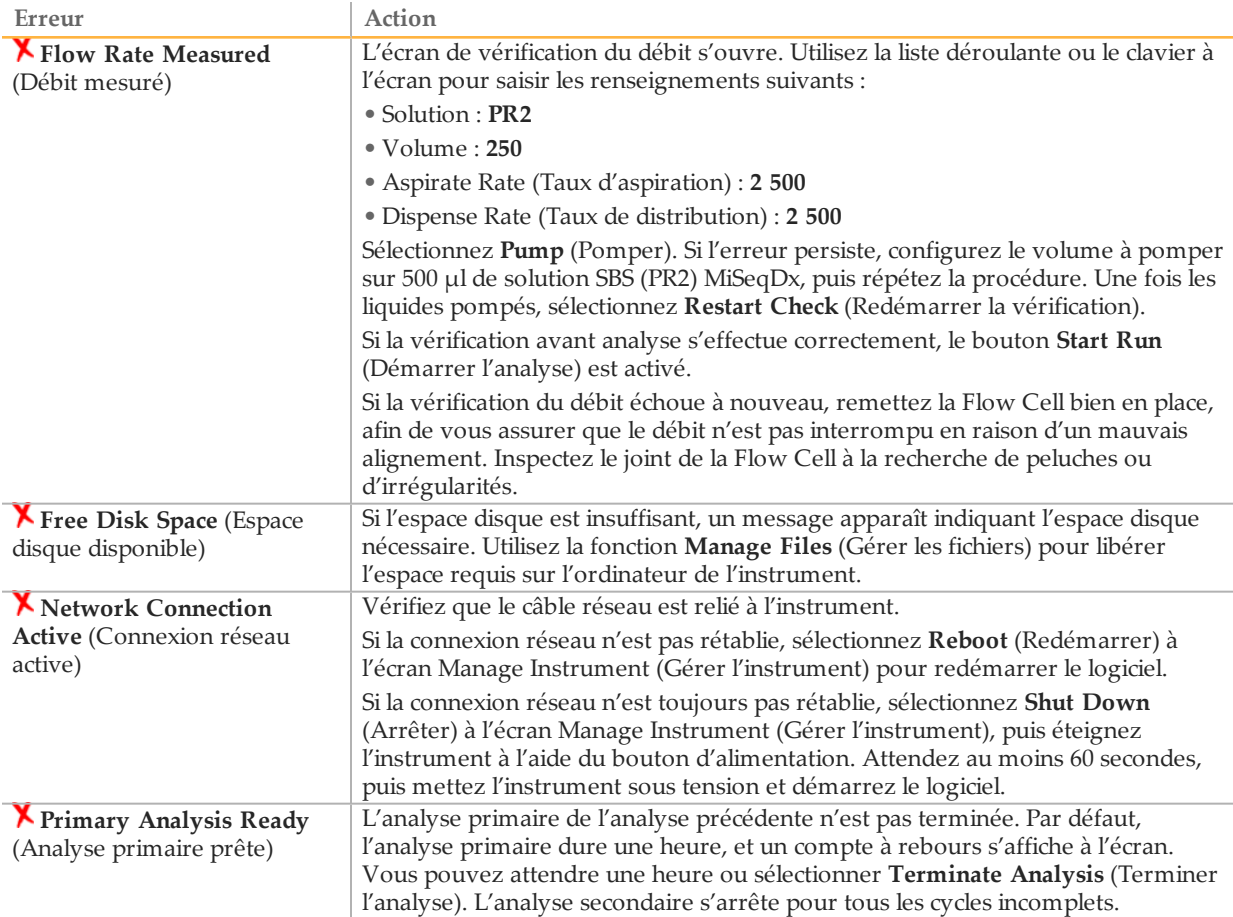

## <span id="page-61-0"></span>Résolutiondes échecs de lecture RFID

Les échecs de lecture RFID se produisent lorsque :

- } le composant chargé ne fait pas partie d'une trousse de diagnostic *in vitro*;
- } le composant chargé ne fait pas partie de la trousse identifiée par le module de Local Run Manager;
- } une défaillance technique se produit lors de la lecture de l'étiquette RFID du composant.

Les procédures suivantes peuvent être utilisées pour résoudre les échecs de lecture RFID ayant pour origine une défaillance technique.

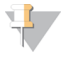

**REMARQUE** 

Un seul échec de lecture RFID est autorisé lors d'une analyse de diagnostic. Si la lecture RFID de deux consommables échoue, le logiciel ne peut pas passer à l'étape suivante de configuration de l'analyse. Dans ce cas, communiquez avec l'assistance technique d'Illumina.

#### **Flow Cell**

- 1 Réessayez toujours la lecture RFID avant de continuer. Pour cela, ouvrez puis fermez la porte du compartiment de Flow Cell.
- 2 Si la lecture RFID échoue une seconde fois, sélectionnez **Get Code** (Obtenir un code). Communiquez avec l'assistance technique d'Illumina pour obtenir un code de contournement RFID temporaire. Le code de contournement temporaire expire au bout de sept jours.
- 3 Entrez le code de contournement temporaire à l'aide du clavier à l'écran.
- 4 Sélectionnez **Next** (Suivant).
- 5 Saisissez les renseignements suivants :
- } Numéro du code à barres de la Flow Cell, situé sur l'étiquette du contenant de la Flow Cell, juste sous le code à barres
- } Numéro de référence de la Flow Cell
- 6 Sélectionnez **Next** (Suivant) pour passer à l'écran Load Flow Cell (Charger la Flow Cell).
- 7 Sélectionnez **Next** (Suivant) pour passer à la prochaine étape de configuration de l'analyse.

**Flacon de solution SBS (PR2) MiSeqDx**

- 1 Réessayez toujours la lecture RFID avant de continuer. Pour cela, levez puis baissez la poignée du dispositif d'aspiration des réactifs.
- 2 Si la lecture RFID échoue une seconde fois, sélectionnez **Get Code** (Obtenir un code). Communiquez avec l'assistance technique d'Illumina pour obtenir un code de contournement RFID temporaire. Le code de contournement temporaire expire au bout de sept jours.
- 3 Entrez le code de contournement temporaire à l'aide du clavier à l'écran.
- 4 Sélectionnez **Next** (Suivant).
- 5 Saisissez les renseignements suivants :
- } Numéro du code à barres du flacon de solution SBS (PR2) MiSeqDx, situé sur l'étiquette du flacon de solution SBS (PR2) MiSeqDx, juste sous le code à barres
- } Numéro de référence du flacon de solution SBS (PR2) MiSeqDx
- 6 Sélectionnez **Next** (Suivant) pour passer à l'écran Load Reagents (Charger les réactifs).
- 7 Sélectionnez **Next** (Suivant) pour passer à la prochaine étape de configuration de l'analyse.

#### **Cartouche de réactifs**

- 1 Réessayez toujours la lecture RFID avant de continuer. Pour cela, ouvrez puis fermez la porte du réfrigérant pour réactifs.
- 2 Si la lecture RFID échoue une seconde fois, sélectionnez **Get Code** (Obtenir un code). Communiquez avec l'assistance technique d'Illumina pour obtenir un code de contournement RFID temporaire. Le code de contournement temporaire expire au bout de sept jours.
- 3 Entrez le code de contournement temporaire à l'aide du clavier à l'écran.
- 4 Sélectionnez **Next** (Suivant).
- 5 Saisissez les renseignements suivants :
- } Numéro du code à barres de la trousse de réactifs, situé sur l'étiquette de la trousse, juste sous le code à barres
- } Numéro de référence de la trousse de réactifs
- 6 Sélectionnez **Next** (Suivant) pour revenir à l'écran Load Reagents (Charger les réactifs).
- 7 Sélectionnez **Next** (Suivant) pour passer à la prochaine étape de configuration de l'analyse.

## <span id="page-63-0"></span>Préventiondes redémarrages lors d'une analyse

Si l'instrument MiSeqDx redémarre au milieu d'une analyse, cela peut signifier que le logiciel Windows Update du réseau est configuré pour installer automatiquement les mises à jour logicielles. (Ce paramètre aurait dû être désactivé lors de l'installation.) Communiquez avec votre service informatique local pour obtenir de l'aide pour désactiver les mises à jour automatiques du système d'exploitation Windows s'exécutant en arrièreplan dans MiSeqDx.

## <span id="page-64-0"></span>Dépannage en cas d'erreur de débit

Le débit correspond à la vitesse à laquelle les fluides traversent le système fluidique (µl/min). Il est mesuré avant chaque analyse lors de la vérification avant analyse. Si le système ne parvient pas à mesurer le débit, pompez un volume de réactif (solution SBS (PR2) MiSeqDx) à travers le système avant de contrôler à nouveau le débit.

- 1 Utilisez la liste déroulante ou le clavier à l'écran pour saisir les renseignements suivants :
	- Solution : **PR2**
	- Volume : **250 µl**
	- Aspirate Rate (Taux d'aspiration) : **2 500 µl/min**
	- Dispense Rate (Taux de distribution) : **2 500 µl/min**
- 2 Sélectionnez **Pump** (Pomper).
- 3 Une fois l'étape du pompage terminée, sélectionnez **Restart Check** (Redémarrer la vérification).
- 4 Si l'erreur persiste, configurez le volume à pomper sur 500 µl de solution SBS (PR2) MiSeqDx, puis répétez la procédure. Si le deuxième essai ne permet pas de résoudre le problème, communiquer avec l'assistance technique d'Illumina.

## <span id="page-65-0"></span>Réalisation d'un test de volume

Une obstruction des lignes fluidiques peut expliquer une mauvaise distribution des réactifs ou de mauvais résultats de séquençage. Si vous pensez que les lignes fluidiques peuvent être obstruées, réalisez un test de volume.

Ce test permet de vérifier l'état du système fluidique en estimant le volume entre deux bulles lorsqu'elles passent au niveau des capteurs. Pour réaliser un test de volume, le plateau et le flacon de lavage doivent être chargés d'eau de laboratoire et une Flow Cell usagée doit être en place. Suivez les invites à l'écran pour réaliser le test.

- 1 Assurez-vous qu'une Flow Cell usagée est chargée dans l'instrument.
- 2 À l'écran Manage Instrument (Gérer l'instrument), sélectionnez **System Check** (Vérification du système).
- 3 Sélectionnez **Conduct Volume Test** (Mener un test de volume), puis **Next** (Suivant).
- 4 Remplissez chaque réservoir du plateau de lavage avec 6 ml d'eau de laboratoire.
- 5 Remplissez le flacon de lavage de 500 ml avec 350 ml d'eau de laboratoire.
- 6 Chargez le plateau de lavage et le flacon de lavage sur l'instrument.
	- a Ouvrez la porte du compartiment des réactifs et la porte du réfrigérant pour réactifs, puis faites glisser le plateau de lavage dans le réfrigérant pour réactifs jusqu'à ce qu'il s'arrête. Fermez la porte du réfrigérant pour réactifs.
	- b Levez la poignée des dispositifs d'aspiration jusqu'à ce qu'elle se verrouille, puis chargez le flacon de lavage.
	- c Retirez le flacon à déchets et jetez son contenu de manière appropriée. Remettez le flacon à déchets dans le compartiment des réactifs.
	- d Abaissez doucement la poignée des dispositifs d'aspiration en veillant à ce que les dispositifs d'aspiration descendent dans le flacon de lavage et le flacon à déchets.
- 7 En suivant les invites à l'écran, retirez toutes les gouttelettes du dispositif d'aspiration du flacon de lavage comme suit :
	- a Lorsque vous y êtes invité, levez doucement la poignée des dispositifs d'aspiration et vérifiez la présence d'une grosse gouttelette d'eau sur le dispositif d'aspiration du flacon de lavage.
	- b Lorsque vous y êtes invité, abaissez doucement la poignée des dispositifs d'aspiration assez loin dans l'eau pour faire en sorte que la tension superficielle retire la gouttelette.
	- c Lorsque vous y êtes invité, levez doucement la poignée des dispositifs d'aspiration et vérifiez la présence d'une grosse gouttelette d'eau sur le dispositif d'aspiration du flacon de lavage.
	- d Lorsque vous y êtes invité, abaissez doucement et complètement la poignée des dispositifs d'aspiration en veillant à ce que ces derniers descendent dans le flacon de lavage et le flacon à déchets.

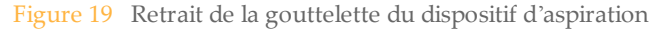

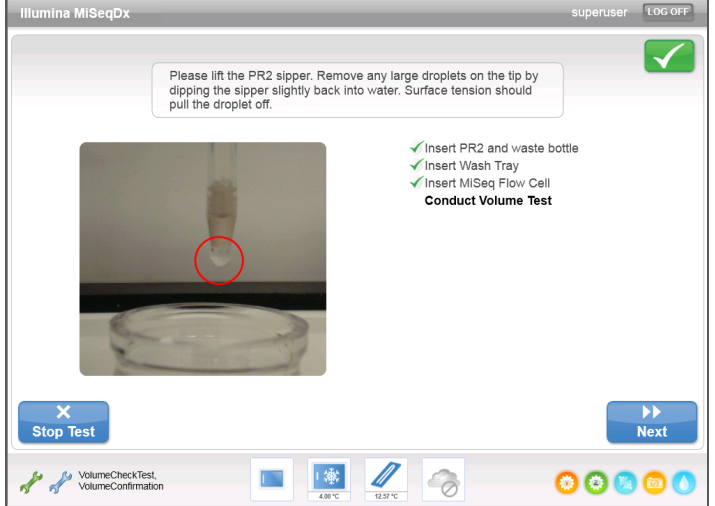

8 Sélectionnez **Next** (Suivant). Le test de volume commence. À la fin du test, les résultats apparaissent à l'écran.

Figure 20 Résultats du test de volume

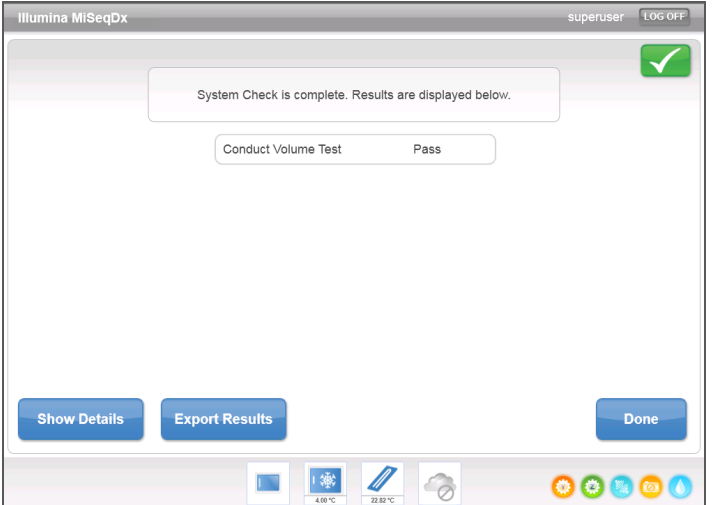

Si le test n'est pas concluant, réalisez un lavage de maintenance. Consultez la section *[Procédure](#page-47-1)*, page 42.

9 À la fin du lavage de maintenance, réalisez à nouveau le test de volume.

## <span id="page-67-0"></span>Résolutiondes erreurs liées à la température du réfrigérant pour réactifs

La plage de température requise du réfrigérant pour réactifs se situe entre 2 °C et 11 °C. Un indicateur de capteur affiche la température du réfrigérant pour réactifs. Consultez la section *[Indicateurs](#page-11-0) de capteurs*, page 6.

Si vous voyez un message d'erreur indiquant que la température du réfrigérant ne se trouve pas dans la plage requise, communiquez avec l'assistance technique d'Illumina.

Si la température du réfrigérant n'est pas dans la bonne plage, l'analyse de séquençage pourrait ne pas commencer. Si vous recevez le message d'erreur au cours d'une analyse de séquençage, laissez l'analyse se terminer.

Pour plus de renseignements sur le réfrigérant pour réactifs, consultez la section *[Compartiment](#page-9-0) des réactifs*, page 4.

# <span id="page-68-0"></span>Résolution Résolutiondes erreurs d'analyse de Local Run Manager Pour obtenir des renseignements de dépannage associés aux erreurs d'analyse, communiquez avec l'assistance technique d'Illumina. Le *Guide de référence du logiciel Local Run Manager pour MiSeqDx (document nº 1000000011880)* indique comment remettre une

#### Guide de référence de l'instrument MiSeqDx avec MOS v2

analyse en file d'attente.

## <span id="page-69-0"></span>Configuration des paramètres du système

MOS comprend deux écrans d'accès aux commandes de configuration du système. Les paramètres du logiciel sont généralement configurés lors de l'installation de l'instrument MiSeqDx.

Vous devez posséder le niveau d'accès administrateur pour utiliser cette fonctionnalité.

### Configuration des paramètres IP et DNS

Configurez l'adresse IP et les adresses de serveur DNS si cela est nécessaire en raison d'un changement de réseau ou d'installation.

- 1 À l'écran d'accueil, sélectionnez **Manage Instrument** (Gérer l'instrument).
- 2 Sélectionnez **System Settings** (Paramètres du système).
- 3 Sélectionnez l'une des options suivantes pour configurer l'adresse IP :
- } **Obtain an IP address automatically** (Obtenir automatiquement une adresse IP) : sélectionnez cette option pour récupérer l'adresse IP depuis un serveur DHCP.

**REMARQUE** 

Le Dynamic Host Configuration Protocol (DHCP) est un protocole réseau standard utilisé sur les réseaux IP pour distribuer de manière dynamique les paramètres de configuration réseau.

- } **Use the following IP address** (Utiliser l'adresse IP suivante) : sélectionnez cette option pour connecter manuellement l'instrument à un autre serveur, en procédant comme suit. Communiquez avec votre administrateur réseau pour obtenir les adresses propres à votre installation.
	- Saisissez l'adresse IP. L'adresse IP est une série de quatre nombres séparés par des points, par exemple 168.62.20.37.
	- Saisissez le masque de sous-réseau, qui est une subdivision du réseau IP.
	- Saisissez l'adresse de la passerelle par défaut, c'est-à-dire le routeur du réseau qui se connecte à Internet.
- 4 Sélectionnez l'une des options suivantes pour configurer l'adresse DNS :
- } **Obtain a DNS address automatically** (Obtenir automatiquement une adresse DNS) : récupère l'adresse DNS associée à l'adresse IP.
- } **Use the following DNS addresses** (Utiliser les adresses DNS suivantes) : connecte l'instrument à un serveur qui traduit les noms de domaines en adresses IP.
	- Saisissez les adresses DNS à privilégier. L'adresse DNS est le nom du serveur utilisé pour traduire les noms de domaine en adresses IP.
	- Saisissez l'adresse DNS secondaire. L'adresse secondaire est utilisée si l'adresse DNS à privilégier ne peut pas traduire un nom de domaine particulier en adresse IP.
- 5 Sélectionnez **Save and Continue** (Enregistrer et continuer).

### Configuration des paramètres de l'instrument et du réseau

- 1 À l'écran d'accueil, sélectionnez **Manage Instrument** (Gérer l'instrument).
- 2 Sélectionnez **System Settings** (Paramètres du système).
- 3 Sélectionnez **Save and Continue** (Enregistrer et continuer) pour passer au deuxième écran de la série.
- 4 **Machine Name** (Nom de la machine) : nom attribué à l'ordinateur de l'instrument au moment de sa fabrication. Il n'est généralement pas nécessaire de le modifier. Toute modification du nom de la machine effectuée à cet écran peut nuire à la connectivité et nécessiter le nom d'utilisateur et le mot de passe d'un administrateur réseau. Le nom de la machine est enregistré comme nom de l'instrument dans les données de sortie du logiciel Local Run Manager.
- 5 Connectez l'ordinateur de l'instrument à un domaine ou à un groupe de travail en procédant comme suit.
- } **Instruments connectés à Internet** : sélectionnez **Domain** (Domaine), puis entrez le nom de domaine associé à la connexion Internet de votre établissement.
- } **Instruments non connectés à Internet** : sélectionnez **Workgroup** (Groupe de travail), puis entrez le nom d'un groupe de travail.
- 6 Sélectionnez l'une des **options de démarrage MiSeq** suivantes.
- } **Kiosk Mode** (Mode kiosque) (recommandé) : affiche l'interface du logiciel de commande en plein écran. Le logiciel est conçu pour être utilisé en mode kiosque.
- } **Windows Mode** (Mode Windows) : permet d'accéder à Windows sur l'ordinateur de l'instrument. Toute interaction avec l'interface du logiciel, comme l'emplacement des boutons, pourrait être altérée dans ce mode.

[Diese Seite wurde absichtlich leer gelassen.]
# Dossiers de sortie

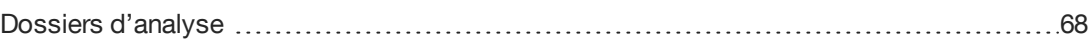

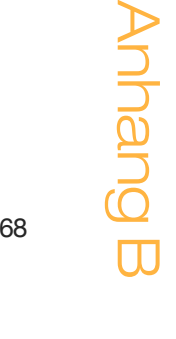

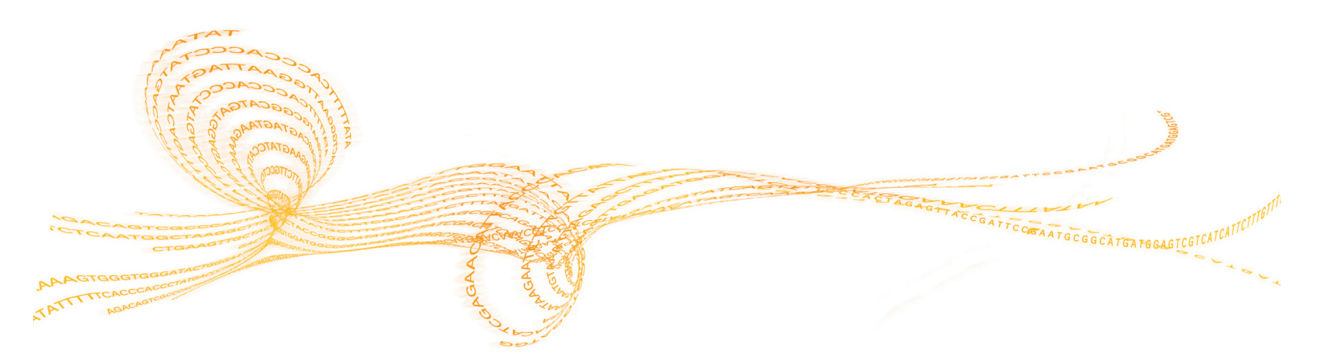

<span id="page-73-2"></span><span id="page-73-0"></span>Chaque analyse sur le MiSeqDx génère trois dossiers d'analyse, chacun d'eux ayant un objectif précis :

- } **D:\Illumina\MiSeqTemp** : lorsque l'analyse commence, un dossier d'analyse temporaire est écrit sur le disque local de l'ordinateur de l'instrument et utilisé en tant que zone de travail de MOS et de RTA. Il n'est pas nécessaire d'accéder au dossier Temp (Temporaire). Le contenu de ce dossier est supprimé au bout de sept jours.
- } **D:\Illumina\MiSeqOutput** : RTA copie les fichiers du dossier Temp (Temporaire) dans le dossier Output (Sortie). À mesure que les fichiers de l'analyse primaire sont générés, RTA copie à nouveau les fichiers dans le dossier Temp (Temporaire) et remplit le dossier Analysis (Analyse). Les images de mise au point et les vignettes ne sont pas copiées dans le dossier Analysis (Analyse).
- } **D:\Illumina\MiSeqAnalysis** : à la fin de l'analyse primaire, Local Run Manager accède au dossier Analysis (Analyse) sur le disque local de l'instrument pour commencer l'analyse secondaire. Tous les fichiers écrits dans le dossier Analysis (Analyse) sont copiés dans le dossier Output (Sortie).

#### Dénomination du dossier racine

Le nom du dossier d'analyse racine indique la date de l'analyse, le numéro de l'instrument et la Flow Cell utilisée pour l'analyse. Pour une analyse donnée, chaque dossier d'analyse a le même nom de dossier racine.

<span id="page-73-1"></span>Le nom attribué au dossier prend, par défaut, le format suivant :

AAMMJJ\_<NuméroInstrument><NuméroAnalyse>\_A<CodeBarresFlowCell>

Le numéro d'analyse augmente d'une unité à chaque analyse exécutée sur un instrument donné.

# Index

#### A

adresse DNS [64](#page-69-0) adresse IP [64](#page-69-0) aide, technique [71](#page-76-0) alerte d'état icônes [6](#page-11-0) alertes par courriel [16](#page-21-0) arrêt d'une analyse [53](#page-58-0) arrêt de l'instrument [40](#page-45-0), [48](#page-53-0) assistance clientèle [71](#page-76-0) assistance technique [71](#page-76-0)

#### B

bouton d'alimentation [12](#page-17-0)

#### $\bigcap$

capteur de porte de la Flow Cell [6](#page-11-1) chargement des réactifs cartouche [31](#page-36-0) solution SBS [30](#page-35-0) compartiment de la Flow Cell [2-3](#page-7-0) compartiment des réactifs [2](#page-7-0), [4](#page-9-0) composants compartiment de la Flow Cell [2-3](#page-7-0) compartiment des réactifs [2](#page-7-0), [4](#page-9-0) Flow Cell [3](#page-8-0) module optique [2](#page-7-0) connexion réseau [55](#page-60-0) consommables eau de laboratoire [18](#page-23-0) fournis par Illumina [18](#page-23-1) fournis par l'utilisateur [18](#page-23-2) cycles d'une lecture [21](#page-26-0) cycles de séquençage [34](#page-39-0)

#### $\vert$ )

débit, dépannage [59](#page-64-0) démarrage de l'analyse [14](#page-19-0) densité des amplifiats [33](#page-38-0) dépannage débit [59](#page-64-0) erreurs de configuration de l'analyse [55](#page-60-0) fichiers spécifiques à l'analyse [50](#page-55-0) fluidique [60](#page-65-0) regrouper des journaux [51](#page-56-0) RFID [56](#page-61-0) directives à propos de l'eau de laboratoire [18](#page-23-0) documentation [71](#page-76-0) dossiers d'analyse dénomination [68](#page-73-1) temporaire, sortie, analyse [68](#page-73-2) durée de l'analyse [21](#page-26-1)

#### E

écran Sequencing (séquençage) [33](#page-38-0) espace disque espace disque insuffisant [55](#page-60-0) vérification [8](#page-13-0) état de l'instrument [15](#page-20-0)

#### F

feuille d'échantillons [55](#page-60-0) flacon à déchets [4](#page-9-0) Flow Cell chargement [28](#page-33-0) nettoyage [26](#page-31-0) présentation [3](#page-8-0) fluidique dépannage [59-60](#page-64-0) lavage [42](#page-47-0), [45](#page-50-0) flux de travail durée de l'analyse [21](#page-26-1)

#### $\overline{\mathsf{G}}$

génération d'amplifiats [34](#page-39-0) génération du modèle [34](#page-39-1) gestion de l'instrument adresses IP et DNS [64](#page-69-0) domaine [65](#page-70-0) groupe de travail [65](#page-70-0) nom de domaine [64](#page-69-0) nom de la machine [65](#page-70-0) options de démarrage [65](#page-70-0) paramètres du système [64](#page-69-0)

### I

icônes alerte d'état [6](#page-11-0) capteurs [6](#page-11-1) erreurs et avertissements [6](#page-11-0) indicateurs d'activité [5](#page-10-0) indicateurs d'activité [5](#page-10-0) indicateurs de capteurs [6](#page-11-1) intensité [34](#page-39-0) interrompre une analyse [53](#page-58-1)

#### L

lavage après analyse [40](#page-45-0) lavage de maintenance [40,](#page-45-0) [42](#page-47-0) lavages après analyse [35](#page-40-0) avantages [35](#page-40-0), [40](#page-45-0) maintenance [13](#page-18-0), [17](#page-22-0), [40](#page-45-0) mise en veille [40,](#page-45-0) [45](#page-50-1) paramètres du lavage après analyse [13,](#page-18-0) [17](#page-22-0) préparer la mise en veille [45](#page-50-0) préparez l'arrêt [48](#page-53-0)

Local Run Manager [5](#page-10-1) logiciel antivirus [9](#page-14-0) durée de l'analyse [21](#page-26-1) initialisation [12](#page-17-0) Local Run Manager [5](#page-10-1) , [7](#page-12-0) MiSeqDx Operating Software (MOS) [5](#page-10-1) Real-Time Analysis [5](#page-10-1) sur instrument [5](#page-10-1) vérification de l'espace disque [8](#page-13-0) logiciel antivirus [9](#page-14-0) logiciel Local Run Manager [7](#page-12-0) longueur de lecture [21](#page-26-1)

#### M

maintenance lavage [42](#page-47-0) mise en veille lavage [45](#page-50-1) mise en veille de l'instrument [45](#page-50-0) mise sous tension de l'instrument [12](#page-17-0) MiSeq Operating System (MOS) [5](#page-10-1) mode kiosque [65](#page-70-0) mode recherche [10](#page-15-0) mode Windows [65](#page-70-0) module optique [2](#page-7-0) mot de passe [12](#page-17-0)

#### N

nom d'utilisateur [12](#page-17-0) nom de domaine [64-65](#page-69-0) nom du groupe de travail [65](#page-70-0)

#### $\left( \quad \right)$

options d'analyse [15](#page-20-0) options d'analyse [13-14](#page-18-0) , [16-17](#page-21-0)

#### P

paramètres du réseau [64](#page-69-0) paramètres du système [64-65](#page-69-1) passant le filtre (PF) [34](#page-39-0) poignée des dispositifs d'aspiration [4](#page-9-0)

#### R

réactifs en trousse [18](#page-23-1) Real-Time Analysis [5](#page-10-1) dossier d'analyse [68](#page-73-2) génération du modèle [34](#page-39-1) redémarrage [10](#page-15-0) redémarrage en mode recherche [10](#page-15-0) réfrigérant pour réactifs, température [6](#page-11-1) regrouper des journaux [51](#page-56-0) RFID cartouche de réactifs [31](#page-36-0) dépannage [56](#page-61-0) Flow Cell [28](#page-33-0) solution SBS [30](#page-35-0)

#### S

scores de qualité [33-34](#page-38-0) service de surveillance Illumina Proactive [15](#page-20-0)

solution SBS, chargement [30](#page-35-0) surveillance de l'analyse [33](#page-38-0)

#### T

test de volume [60](#page-65-0)

### V

verrou de la Flow Cell [3](#page-8-1) visualiseur d'analyse de séquençage [33](#page-38-0)

## Assistance technique

<span id="page-76-0"></span>Pour obtenir une assistance technique, communiquez avec l'assistance technique d'Illumina.

#### Tableau 3 Coordonnées générales d'Illumina

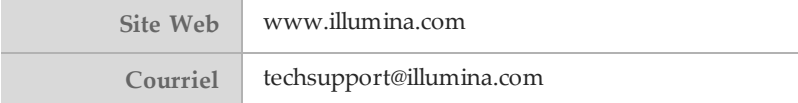

Tableau 4 Numéros de téléphone de l'assistance clientèle d'Illumina

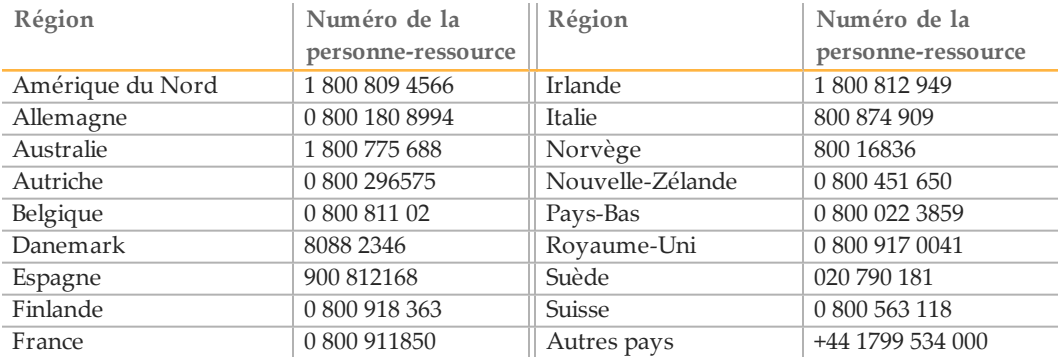

#### **Fiches signalétiques**

Les fiches signalétiques sont disponibles sur le site Web d'Illumina à l'adresse [support.illumina.com/sds.html.](http://support.illumina.com/sds.html)

#### **Documentation produit**

De la documentation sur les produits est disponible en format PDF sur le site Web d'Illumina. Accédez au site [support.illumina.com](http://www.illumina.com/support.ilmn), sélectionnez un produit, puis cliquez sur **Documentation & Literature** (Documentation et littérature).

Illumina 5200 Illumina Way San Diego, Californie 92122 États-Unis +(1) 800 809 ILMN (4566) +(1) 858 202 4566 (en dehors de l'Amérique du Nord) techsupport@illumina.com www.illumina.com

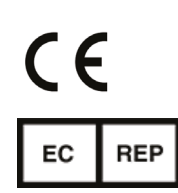

Commanditaire australien Illumina Australia 1 International Court Scoresby, Victoria, 3179 Australie

Illumina Cambridge Limited Chesterford Research Park, Little Chesterford Saffron Walden, CB10 1XL ROYAUME-UNI

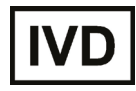